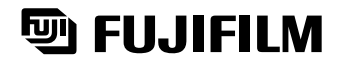

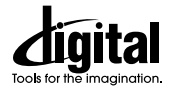

# **DIGITAL CAMERA** FinePix A101

*DFUJIFILM* 

 $F_{\text{Inepj}}$ 

 $Ans. A101$ 

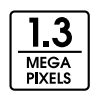

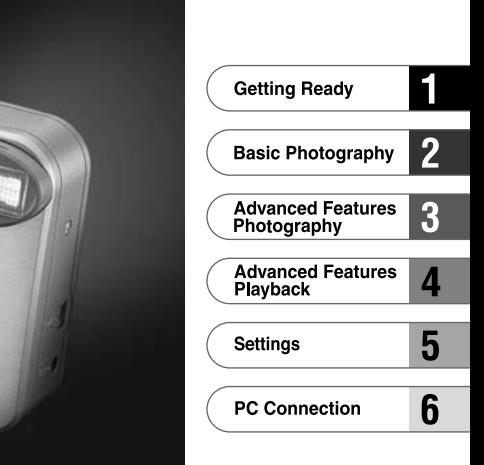

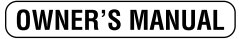

This manual will show you how to use your FUJIFILM DIGITAL CAMERA FinePixA101 correctly. Please follow the instructions carefully.

 $1.3$ 

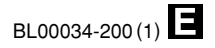

# **Warning**

## **To prevent fire or shock hazard, do not expose the unit to rain or moisture. CAUTION**

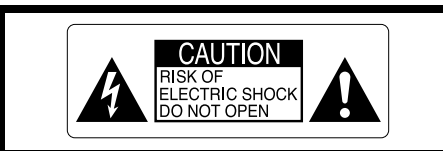

CAUTION : TO REDUCE THE RISK OF ELECTRIC SHOCK. DO NOT REMOVE COVER (OR BACK). NO USER-SERVICEABLE PARTS INSIDE. REFER SERVICING TO QUALIFIED SERVICE PERSONNEL.

The graphical symbols are located on the bottom of the case.

This symbol is intended to alert the user to the presence of uninsulated "dangerous voltage" within the product's enclosure that may be of sufficient magnitude to constitute a risk of electric shock to persons.

This symbol is intended to alert the user  $/ \mathcal{N}$ to the presence of important operating and maintenance (servicing) instructions in the literature accompanying the appliance.

# **For customers in the U.S.A.**

## **FCC Statement**

This device complies with part 15 of the FCC Rules. Operation is subject to the following two conditions : (1) This device may not cause harmful interference, and (2) this device must accept any interference received, including interference that may cause undesired operation.

This equipment has been tested and found to comply with the limits for a Class B digital device. pursuant to Part 15 of the FCC Rules. These limits are designed to provide reasonable protection against harmful interference in a residential installation. This equipment generates, uses, and can radiate radio frequency energy and, if not installed and used in accordance with the instructions, may cause harmful interference to radio communications. However, there is no guarantee that interference will not occur in a particular installation. If this equipment does cause harmful interference to radio or television reception, which can be determined by turning the equipment off and on, the user is encouraged to try to correct the interference by one or more of the following measures :

— Reorient or relocate the receiving antenna.

- Increase the separation between the equipment and receiver.
- Connect the equipment into an outlet on a circuit different from that to which the receiver is connected.

— Consult the dealer or an experienced radio/TV technician for help.

You are cautioned that any changes or modifications not expressly approved in this manual could void the user's authority to operate the equipment.

### **Notes on the Grant:**

To comply with Part 15 of the FCC rules, this product must be used with a Fujifilm-specified ferrite-core USB cable and DC supply cord.

# **For customers in Canada**

## **CAUTION**

This Class B digital apparatus complies with Canadian ICES-003.

2 **Service assing the called the service**  $\frac{1}{3}$ **Please read the Safety Notes (**➡**P.81) and make sure you understand them before using the camera.**

# **Contents**

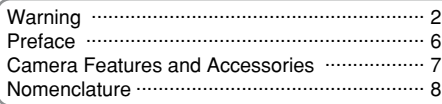

### **1 Getting Ready**

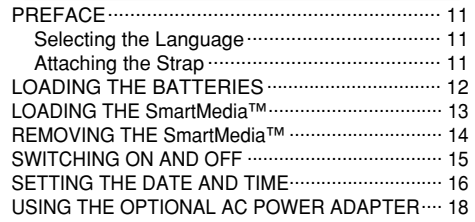

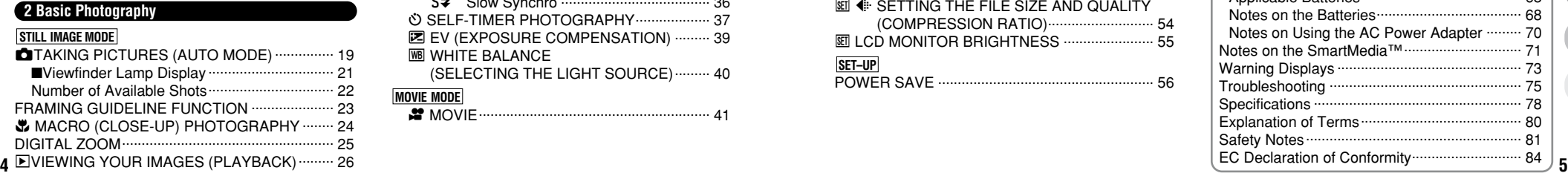

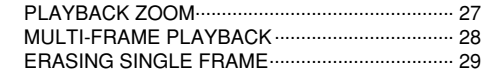

### ADVANCED FEATURES PHOTOGRAPHY........ 31 ■Photography mode specifications.................. 31 SELECTING **DA AUTO OR DM MANUAL....** 32 PHOTOGRAPHY MENU OPERATION............ 33 y FLASH ............................................................ 34 AUTO Auto Flash Mode................................. 34 : Red-Eye Reduction............................. 35 y Forced Flash ....................................... 35 u Suppressed Flash ............................... 36 ; Slow Synchro ...................................... 36 O SELF-TIMER PHOTOGRAPHY.................... 37 **E** EV (EXPOSURE COMPENSATION) ......... 39 **WB WHITE BALANCE** (SELECTING THE LIGHT SOURCE)......... 40 e MOVIE........................................................... 41 **MOVIE MODE PHOTOGRAPHY MENU STILL IMAGE MODE 3 Advanced Features Photography**

### **4 Advanced Features Playback** PLAYING BACK MOVIES ..................................... 44 ■Playing back movies ....................................... 45 m ERASING SINGLE • ALL FRAMES/FORMATTING ............................... 46 **E HOW TO SPECIFY PRINT OPTIONS**........ 48 f DPOF DATE SETTING................................ 49 f DPOF SET FRAME...................................... 50 **PLAYBACK MENU**

### **6 PC Connection**

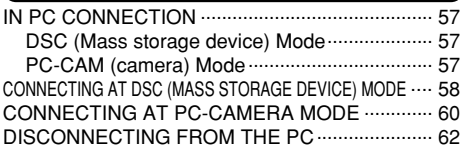

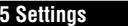

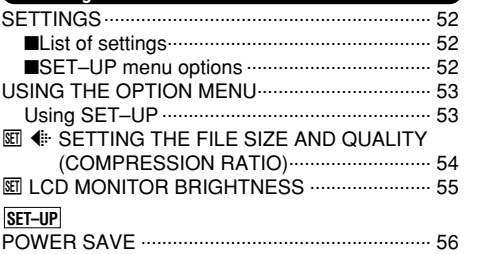

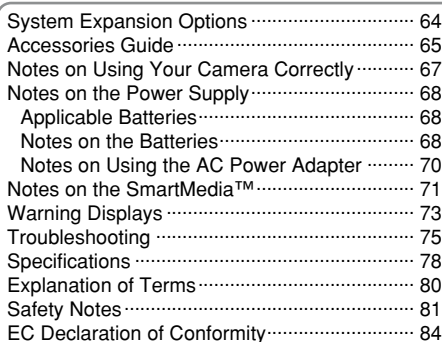

**6**

**1**

**2**

### ■ **Test Shots Prior to Photography**

For particularly important photographs (such as weddings and overseas trips), always take a test photograph and view the image to make sure that the camera is functioning normally.

h Fuji Photo Film Co., Ltd. cannot accept liability for any incidental losses (such as the costs of photography or the loss of income from photography) incurred as a result of faults with this product.

### ■ **Notes on Copyright**

Images recorded using your digital camera system cannot be used in ways that infringe copyright laws without the consent of the owner, unless intended only for personal use. Note that some restrictions apply to the photographing of stage performances, entertainments and exhibits, even when intended purely for personal use. Users are also asked to note that the transfer of memory cards containing images or data protected under copyright laws is only permissible within the restrictions imposed by those copyright laws.

### ■ **Liquid Crystal**

If the LCD monitor or display panel is damaged, take particular care with the liquid crystal in the monitor or panel. If any of the following situations arise, take the urgent action indicated.

- **•** If liquid crystal comes in contact with your skin Wipe the area with a cloth and then wash thoroughly with
- running water and soap.
- **•** If liquid crystal gets into your eye
- Flush the affected eye with clean water for at least 15 minutes and then seek medical assistance.
- **•** If liquid crystal is swallowed
- **6 7** Flush your mouth thoroughly with water. Drink large

quantities of water and induce vomiting. Then seek medical assistance.

### ■ **Notes on Electrical Interference**

If the camera is to be used in hospitals or aircrafts, please note that this camera may cause interference to other equipment in the hospital or aircraft. For details, please check with the applicable regulations.

### ■ **Handling Your Digital Camera**

This camera contains precision electronic components. To ensure that images are recorded correctly, do not subject the camera to impact or shock while an image is being recorded.

### ■ **Trademark Information**

- **IBM PC/AT is a registered trademark of International** Business Machines Corp. of the U.S.A.
- $\bullet$  iMac and Macintosh are registered trademarks of Apple Computer, Inc.
- $\bullet$  Windows is a registered trademark of the Microsoft Corporation of the U.S. registered in the U.S.A. and other countries. Windows is an abbreviated term referring to the Microsoft Windows Operating System.
- **SmartMedia is a trademark of Toshiba Corporation.**
- h Other company or product names are trademarks or registered trademarks of the respective companies. Trademark Information.

# **Camera Features and Accessories**

- Superb high-quality images from the 1.3-megapixel CCD with RGB Filter and high-resolution Fujinon lens.
- $\bullet$  Maximum recording resolution of 1280  $\times$  960 pixels (approx. 1.23 million pixels)
- Compact and lightweight body
- . Wide range of photography applications (includes Macro function)
- Automatic scene recognition, auto white balance and AE functions built in
- Automatic high-precision flash built in with extensive flash control functionality
- $\bullet$  2× digital zoom photography and up to 4× zoom playback functions
- **Easy operation using the Mode switch and 4-way** "AV<I>" button
- $\bullet$  Shoots movies (320  $\times$  240 pixels without sound)
- **.** USB connection for quick and easy image file downloading (using the enclosed Interface Set)
- · Built-in PC Camera function
- **Runs on 2 ordinary AA batteries**
- **Conforms to the new standard for digital camera file** system<sup>\*</sup>

✽ Design rule for Camera File system.

### **Features Accessories**

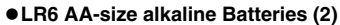

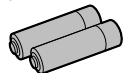

●8 MB, 3.3V SmartMedia (1) Supplied with: iAnti-static case (1)  $\bullet$ Index labels (1)

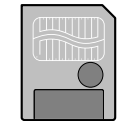

### h**Hand strap (1)**

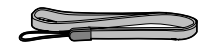

### h**Interface Set (1)**

- $\cdot$  CD-ROM (1)
- Special USB cable with Noise Suppression core (1)
- Software Quick Start Guide (1)

### h**Owner's Manual (this manual) (1)**

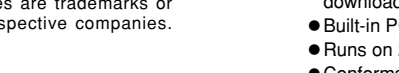

# **Nomenclature**

✽ Refer to the pages in parentheses for information on using the camera features.

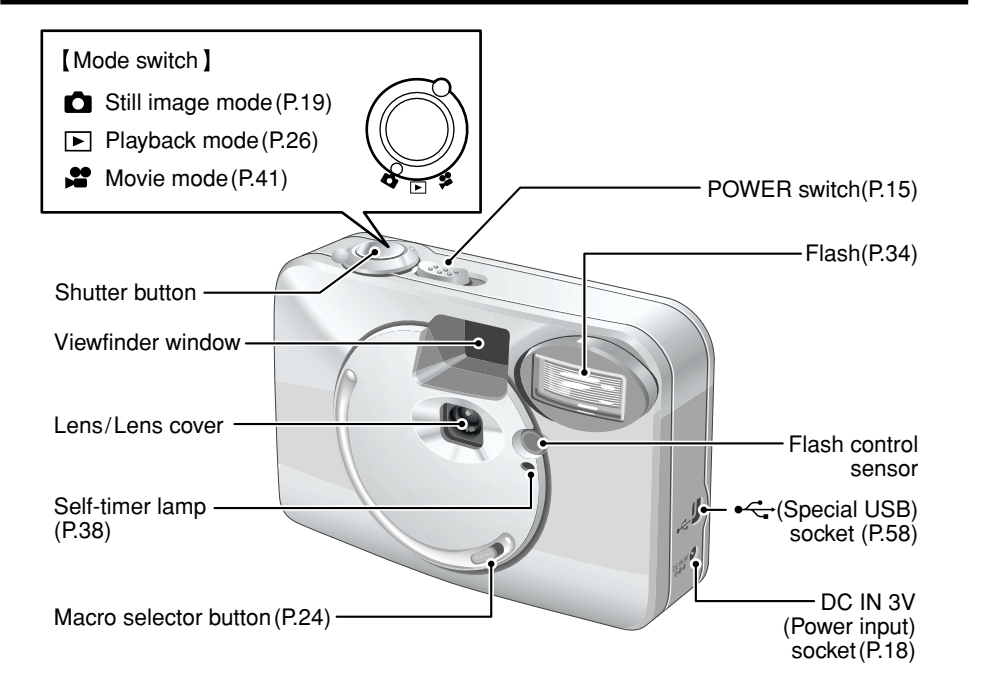

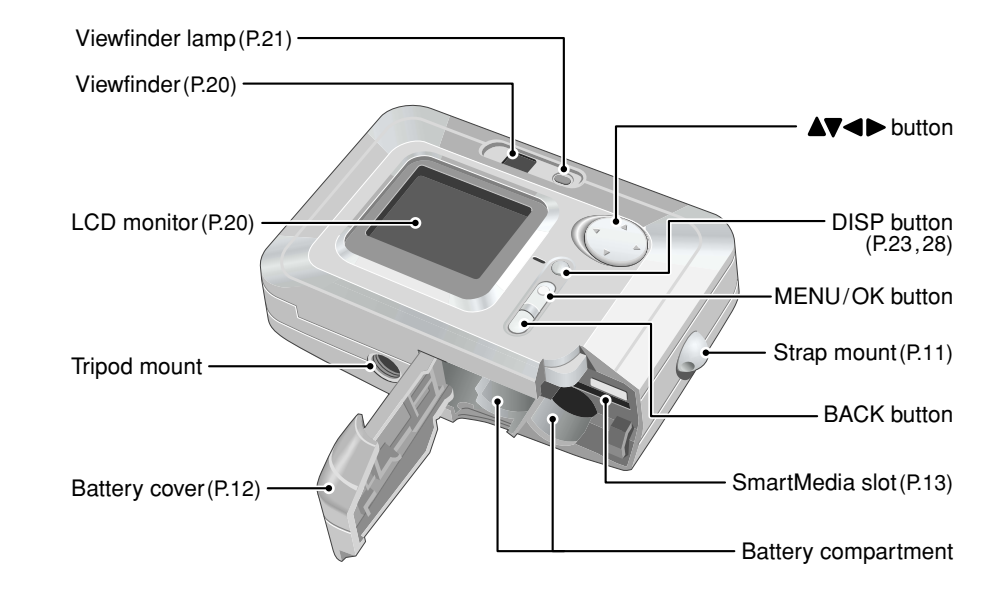

## **Nomenclature**

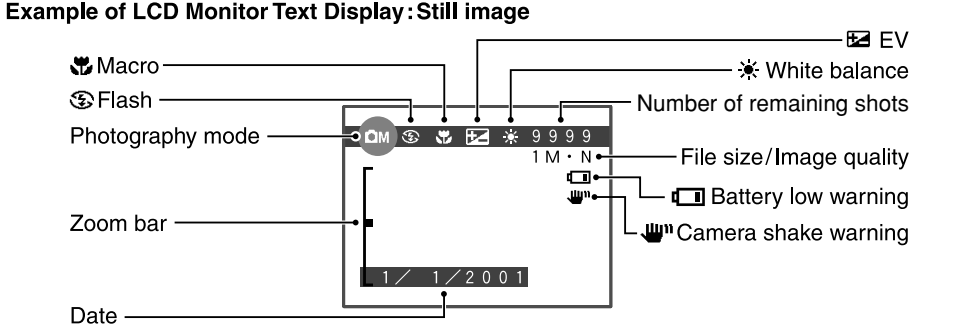

**Example of LCD Monitor Text Display: Playback** 

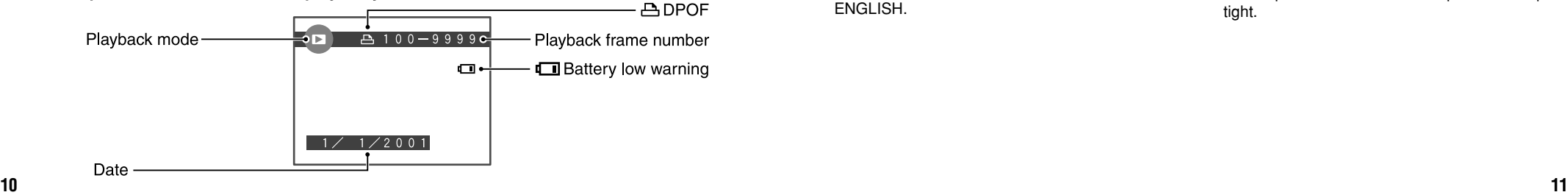

# **1 Getting Ready PREFACE**

## **Selecting the Language Attaching the Strap**

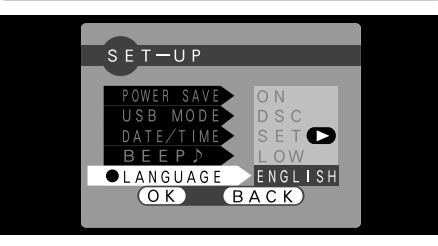

You can use the "SET–UP" screen on this camera to select ENGLISH or FRENCH as the LANGUAGE used for screen display (➡P.52). The screens in this manual are shown in ENGLISH.

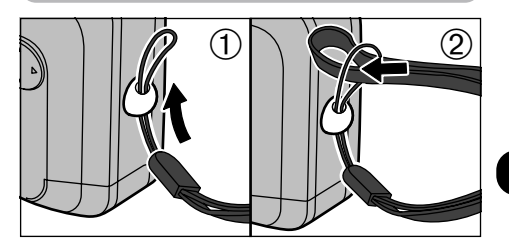

1Pass the loop of this cord on the end of the strap through the strap mount. 2Then pass the other end of the strap through the loop of the thin cord and pull the strap tight.

Use AA-size alkaline batteries (2) or AA-size nickel-metal hydride (Ni-MH) batteries (2).

- **→ ◆ Notes on Handling Batteries ◆ –––**<br>●It is recommended that you use same brand
- of alkaline batteries as those supplied with the camera.
- $\bullet$ Do not use different types of batteries or old and new batteries together.
- You cannot use lithium, manganese or nickelcadmium (Ni-Cd) batteries.
- **•The operating lives of alkaline batteries vary** between brands and the life of batteries you purchase may be shorter than the alkaline batteries provided with the camera. Note also that due to the nature of alkaline batteries, the time for which they can be used is shorter in cold locations (at temperatures of +10°C (+50°F) or below). Consequently, Ni-MH batteries are recommended.
- $\bullet$ Soiling (fingerprints, etc) on the terminals of batteries can greatly reduce the time for which the batteries provide power.
- $\blacktriangleright$ You will need the optional charger ( $\blacktriangleright$ P.65) to recharge Ni-MH batteries.
- ●See P.68 for notes on using batteries.

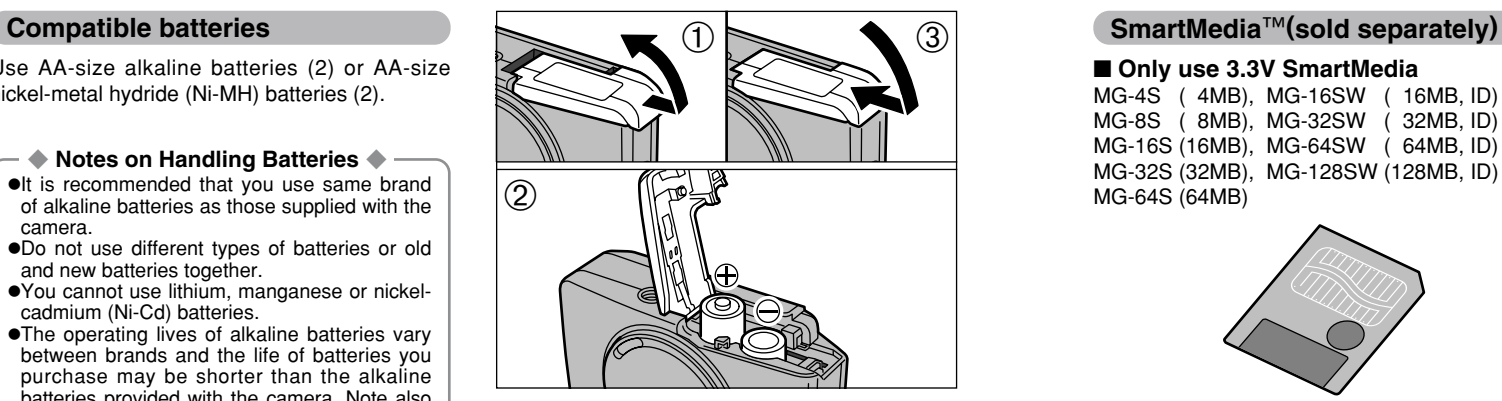

Slide the battery cover out and lift it open. Insert the batteries correctly as indicated by the polarity icons. Close the battery cover.

**!** Do not apply excessive force to the battery cover. ●*!* Take care not to drop the batteries when you open

- or close the battery cover.
- ●*!* You should carry a spare set of batteries (sold separately) when taking pictures.

# **LOADING THE SmartMedia**™ **LOADING THE BATTERIES**

### ■ Only use 3.3V SmartMedia

MG-4S ( 4MB), MG-16SW ( 16MB, ID) MG-8S ( 8MB), MG-32SW ( 32MB, ID) MG-16S (16MB), MG-64SW ( 64MB, ID) MG-32S (32MB), MG-128SW (128MB, ID) MG-64S (64MB)

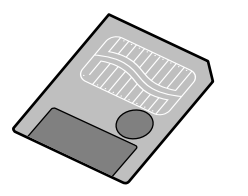

*!* Image files cannot be recorded or erased if a writeprotect sticker is affixed to the SmartMedia. **!** Operation of this camera is only guaranteed when it

●*!* Some 3.3V SmartMedia are labelled as "3V" or ID"

●*!* See P.71 – 72 for more information on SmartMedia.

is used with FUJIFILM SmartMedia.

cards.

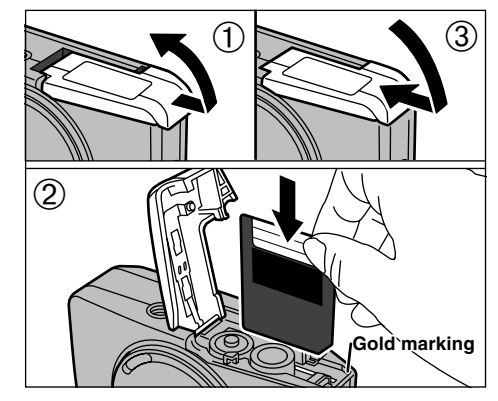

- 1Check that the camera is switched off. Then hold the camera so that the battery cover faces upwards and slide the cover out to open it.
- 2Push the SmartMedia firmly into the SmartMedia slot as far as it will go.
- 3Close the battery cover.
- **!** If you open the battery cover while the camera is still switched on, the camera is automatically switched off to protect the SmartMedia.
- **12 13** *!* The SmartMedia will not slide fully into the slot if it is inserted facing the wrong way. Be careful not to apply undue force to the SmartMedia.

# **REMOVING THE SmartMedia™** and the state of the state of the SWITCHING ON AND OFF

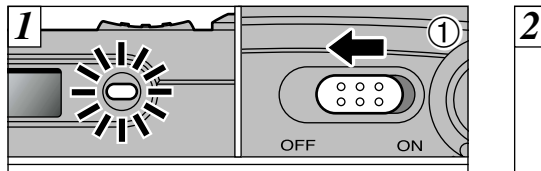

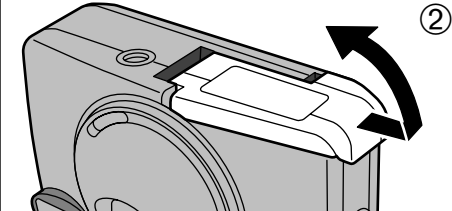

- 1Check that the indicator in the viewfinder is green and then switch the camera off.
- 2Always ensure that the battery cover is facing upwards when you open it.

Never open the battery cover while the camera is still switched on as this could corrupt the image files on the SmartMedia or damage the SmartMedia itself.

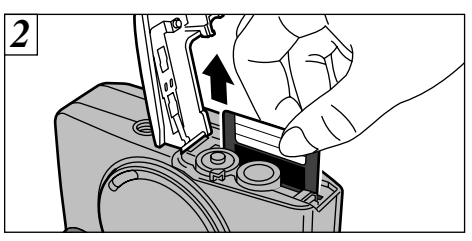

Grip the SmartMedia and pull it out, taking care that the batteries do not fall out of the camera.

- ●*!* To protect the SmartMedia, always store it in the special anti-static case.
- **Printing Images and Downloading Images to a PC** ◆
- $\bullet$ See P.48, 64 for information on printing images.
- $\bullet$ See P.57 64 for information on downloading images to a PC.

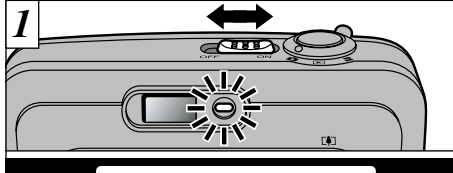

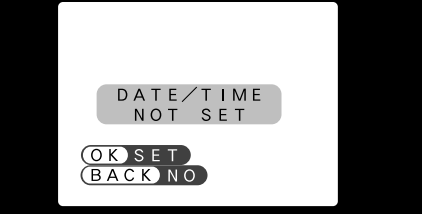

To switch the camera on and off, slide the "POWER" switch sideways. When you switch the camera on, the viewfinder lamp lights (green). If the date has been cleared, a confirmation message appears.

- **(OK): The DATE/TIME setting screen appears (→P.17).**<br> **(BACK): The camera remains in Still image, Movie or** playback mode.
- *!* If you do not set the date and time, this confirmation screen will appear each time you switch the camera on.
- **14 15** ●*!* Take care not to touch the lens when you switch the camera on as the lens cover opens when the camera is switched on.

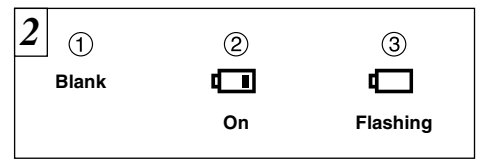

Switch the camera on and check the battery charge indicator.

- 1Battery has ample charge (No indicator displayed).
- 2The battery charge is low. Have a new set of batteries ready.
- 3The battery is exhausted. The display will shortly go blank and the camera will stop working. Replace or recharge the battery.
- *!* In Still Image mode, the LCD monitor stays off when you switch the camera on.
- See P.23 for information on switching the LCD monitor on.
- *I* If the battery charge is depleted, you may not be able to switch the LCD monitor on.

### ◆ **Power Save Function** ◆

If the camera is not used for 2 minutes, this function automatically switches it off.

When this function is enabled, the LCD monitor switches off to conserve battery power if the camera is not used in any way for 30 seconds (See P.56 for details).

# **SETTING THE DATE AND TIME**

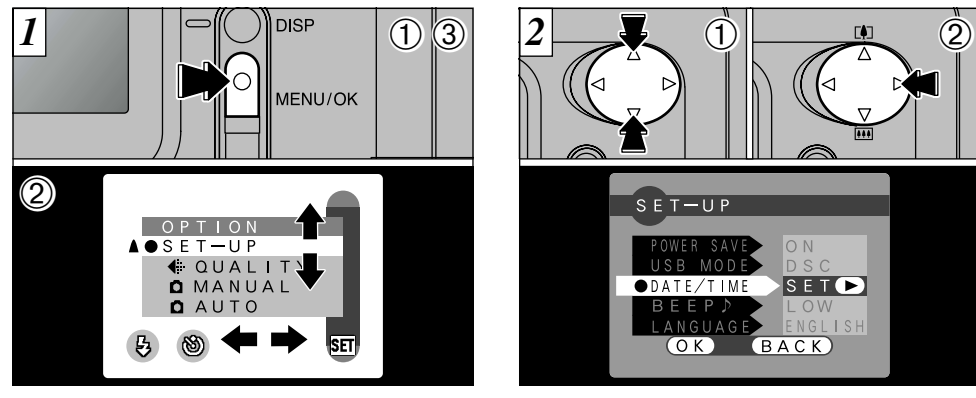

1Press the "MENU/OK" button to display the menu screen.

2Use "<■" button or "AV" to select "SET–UP"  $from the "RIOPTION" menu$ 3Press the "MENU/OK" button.

If the date was cleared and you selected<br>"<u>○K</u>", proceed from step <mark>③</mark> (→P.17).

①The "SET–UP" screen appears. Use "▲" or "b" to select "DATE/TIME".

 $SETD$ 

 $ONO$ ENGLISH  $BACK$ 

 $\overline{\phantom{a}}$  s e t  $\overline{\phantom{a}}$ 

 $(0K)$ 

 $\mathcal{D}$  Press " $\blacktriangleright$ ".

**/** See P.52 for more information on the "XIOPTION" menu.

**16 17** adapter is disconnected and the battery is removed). *!* If at least 10 minutes have passed since the AC power adapter was connected or the battery inserted and date and time set, then those settings will be maintained for roughly 12 hours even when the camera has no power supply (when the AC power

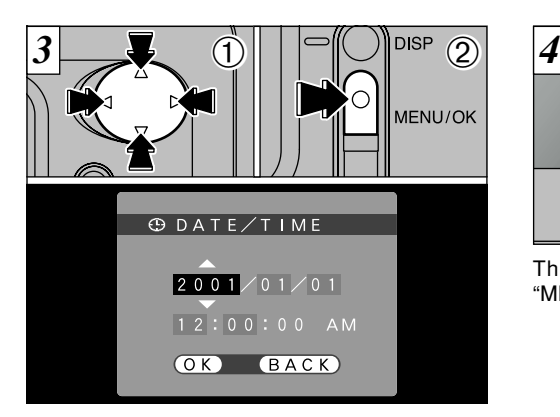

- $(1)$ Use " $\blacktriangle$ " or " $\blacktriangleright$ " to select the desired item and then use " $\blacktriangle$ " and " $\nabla$ " to correct the setting.
- 2When you have finished setting the date and time, press the "MENU/OK" button to confirm the setting.
- *!* If you hold down "A" or " $\nabla$ ", the numbers change continuously.
- *!* When the time displayed passes "12:00:00", the AM/PM setting automatically switches.
- *!* You cannot set the seconds. To set the time precisely, press the "MENU/OK" button when the time signal reaches zero.

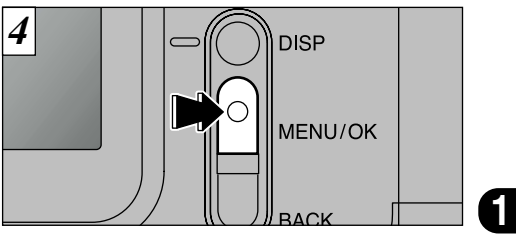

The "SET–UP" screen reappears. Press the "MENU/OK" button to complete the settings.

If the date was cleared and you selected " $(K)$ ", the camera switches to photography or playback mode without returning to the "SET–UP" screen.

# **USING THE OPTIONAL AC POWER ADAPTER**

## **AC power adapter (optional)**

Always use a FUJIFILM AC Power Adapter AC- $3V$  ( $\rightarrow$ P.65).

Use the AC power adapter in situations when a loss of power will cause problems, such as during file downloading (via the USB connection). Using the AC power adapter also allows you to take pictures and play back images without worrying about depleting the images without worrying about depleting the check that the camera is switched off. Plug the batteries.

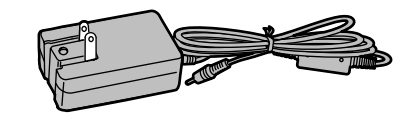

**!** See P.70 for notes on using the AC power adapter. **!** Only connect or disconnect the AC power adapter when the camera is switched off.

Connecting or disconnecting the AC power adapter while the camera is switched on temporarily interrupts the power supply to the camera, so that images or movies being shot at the time are not recorded. Failing to switch the camera off first can also result in damage to the SmartMedia or malfunctions during PC connection.

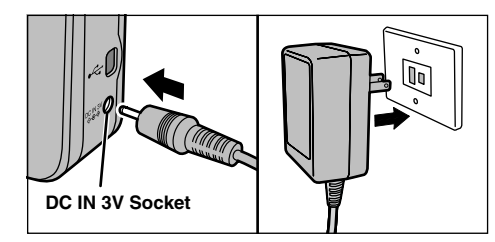

AC power adapter connector into the "DC IN 3V" socket and then plug the AC power adapter into the power outlet.

- **!** The socket-outlet shall installed near the equipment and shall be easily accessible.
- **!** The shape of the plug and socket-outlet depends on the country of use.

Connecting the AC power adapter does not allow you to charge the Ni-MH batteries. Use the optional charger  $(\Rightarrow P.65)$  to charge the Ni-MH batteries.

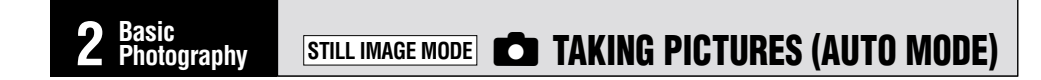

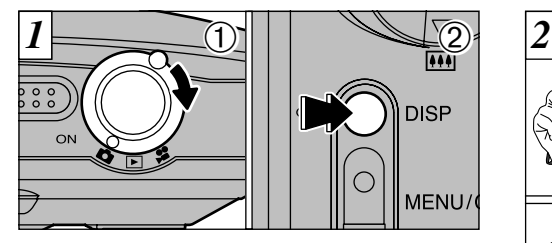

 $1$ Set the Mode switch to " $\bullet$ "

the SmartMedia (➡P.46).

2To take pictures using the LCD monitor, press the "DISP" button to switch the LCD monitor on.

**•Focal range:** Approx. 80 cm (2.6 ft.) to infinity

**/** If "
(! CARD ERROR) ", "
(! CARD NOT INITIALIZED) " or "<sup>"</sup> \" \" WRITE ERROR" is displayed, first wipe the contact surface on the SmartMedia (gold-colored area) thoroughly with a soft, dry cloth and then reload the SmartMedia. In some cases, you may have to format

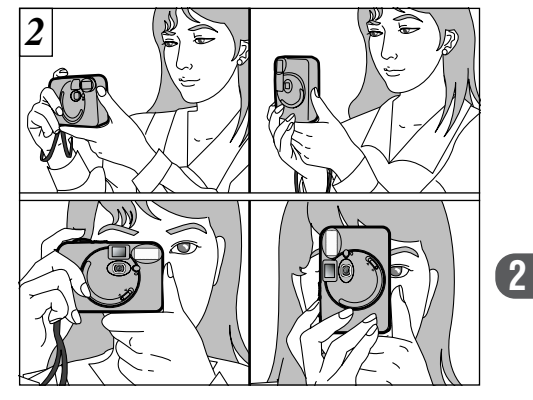

Loop the strap over your wrist, brace your elbows firmly against your body and hold the camera with both hands.

18 malfunctions during PC connection. **The Definition of the Definition** of the SmartMedia (=P.46). The prevent blurred images due to camera shake. 19 *!* For close-up shots, use the Macro setting (➡P.24). ●*!* To minimize power consumption, use the viewfinder (switch the LCD monitor off) to take pictures. *!* The image will be blurred if the camera moves when taking the picture (camera shake). When shooting in low-light conditions, use the flash (➡P.34) or a tripod to

# **STILL IMAGE MODE C** TAKING PICTURES (AUTO MODE)

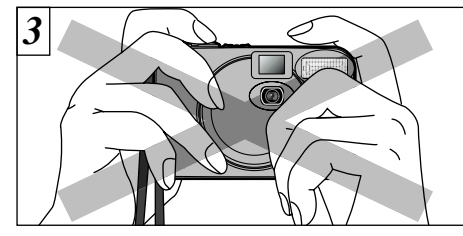

Be careful to ensure that the lens, flash and flash control sensor are not obscured by your hands or the camera strap.

*!* If the lens, flash or flash control sensor is obscured by your fingers or the camera strap, you may not be able to obtain the correct brightness (exposure) for

**!** Check that the lens is clean. If it is dirty, clean the

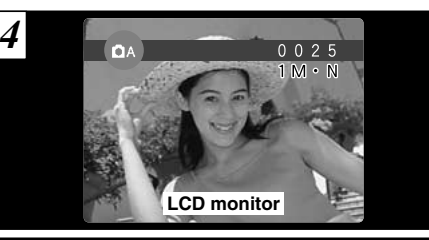

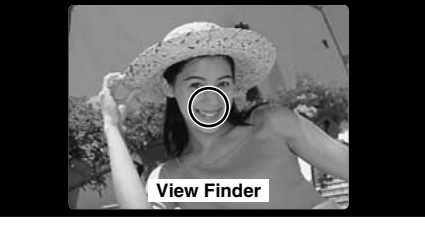

Use the LCD monitor or viewfinder to locate your subject in the frame.

- *!* To frame your shot precisely, you should take the picture using the LCD monitor.
- **20** lens as described on P.67. **21**<br>**20** lens as described on P.67. **20 21**<br>**21 21 21** *!* In some conditions it may be difficult to see your subject clearly on the LCD monitor. (Such as in sunny weather outdoors or when you are shooting dimly lit scenes.) In such situations, use the viewfinder to take the shot.

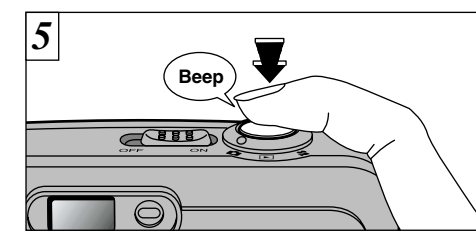

When you press the shutter button, the camera<br>
emits a short beep and takes the picture. The<br>
No SmartMedia loaded, data is then recorded.

- *!* When you press the shutter button, there is a very short delay before the picture is actually taken.
- **!** The viewfinder lamp flashes orange while the flash is charging. If the LCD monitor is switched on, the screen may go dark for a moment. This is normal and does not indicate a fault.
- **!** The flash charging time may increase when the battery charge getting lower.
- **!** Since the amount of image data recorded is not fixed and varies depending on the subject (level of image detail, etc.), the number of available shots may not decrease after the image is recorded, or may decrease by 2.

### ■**Viewfinder lamp display**

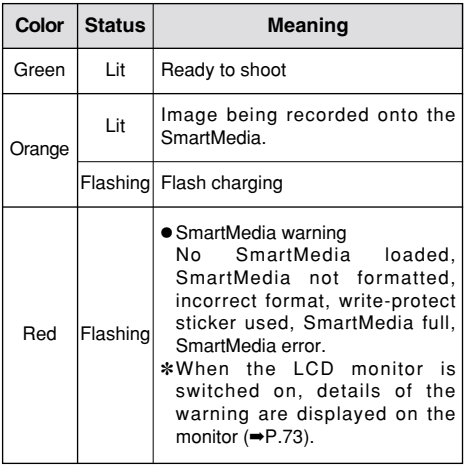

During image recording, the viewfinder lamp glows orange and you cannot take pictures. Note also that switching the camera off or opening the battery cover during image recording could corrupt the image files.

your shot.

lens as described on P.67.

# **STILL IMAGE MODE C** TAKING PICTURES (AUTO MODE)

## **Number of Available Shots**

The number of available shots appears on the LCD monitor.

- *!* See P.54 for information on changing the File Size and Quality settings.
- **!** The factory default settings at shipment are 1M (File Size) and N (Quality: NORMAL).

### ■ **Standard number of shots per SmartMedia**

The number of shots may increase or decrease slightly depending on the type of subject. Note also that the larger the SmartMedia capacity, the greater the discrepancy between the standard number of shots and the actual number of shots.

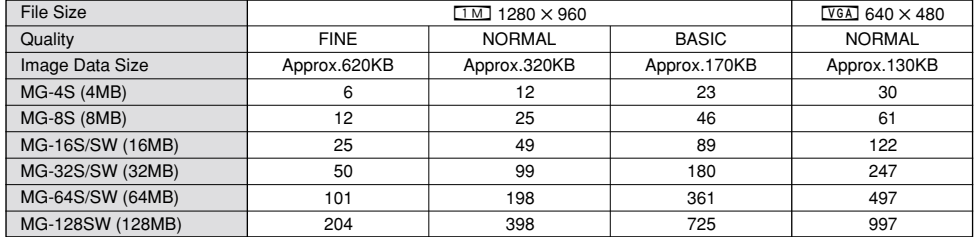

✽ The number of available shots are shown for formatted SmartMedia.

**DA** 

 $0025$ 

 $1 M \cdot$ 

# **FRAMING GUIDELINE FUNCTION**

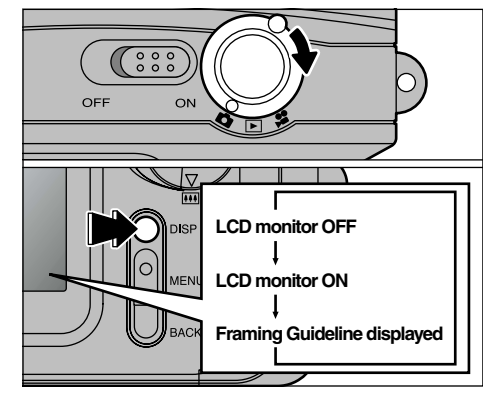

You can select the Framing Guide function in " $\Box$ " Photography mode. The mode shown on the LCD monitor switches each time you press the "DISP" button. Press the "DISP" button to display the framing guideline.

**22 23** print may be shifted slightly from the scene frame. *!* The framing guideline is not recorded on the image. **!** The lines in the scene frame roughly divide the recorded pixels into three equal parts horizontally and vertically. When the image is printed, the resulting

### **Scene**

Use this frame when you want to position your main subject in the center of the frame or when you want to align your shot with the horizon. This feature provides a clear guide to the subject size and the overall balance of the shot so that you get exactly the shot you want.

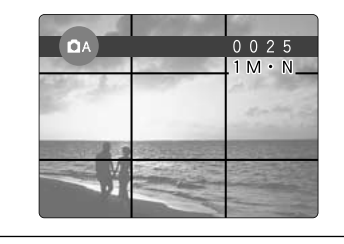

# r **MACRO (CLOSE-UP) PHOTOGRAPHY**

Selecting Macro mode allows you to take closeup shots. If the flash is set to "AUTO" or "<sup>O</sup>Redeye Reduction mode", it is automatically set to "<sup>9</sup>Suppressed Flash mode".

### ●**Effective Photography Range:** Approx. 8 cm to 13 cm (3.1 in to 5.1 in.).

*!* Using the camera width (about 10 cm or 4 in.) as a guide, ensure that the distance to the subject is between 8 cm and 13 cm (3.1 in to 5.1 in.). The camera will not focus on subjects outside this focal range.

- *!* To use the flash, select the " $\frac{1}{2}$  Forced Flash" or "S<sup>‡</sup> Slow Synchro" setting in the menu screen (➡P.35, 36). However, you may not be able to obtain the correct brightness (exposure) for your shot.
- ●*!* When shooting in dark conditions, use a tripod to prevent camera shake.

If you use the viewfinder to take a picture in Macro mode, the field visible through the viewfinder does not match the field actually photographed because the viewfinder and lens are in different positions. Accordingly, you should use the LCD monitor to take pictures in Macro mode.

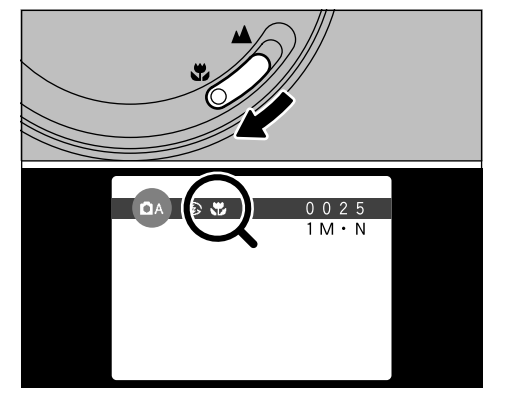

To switch to Macro mode, slide the Macro selector switch towards the Macro icon until it stops.

- "." : The "." icon appears on the LCD monitor and you can take close-up shots.
- "A": Macro mode is cancelled and the camera is ready for normal shooting  $(\Rightarrow P.19)$ .

**!** The LCD monitor automatically switches on.

- ●*!* You cannot switch the LCD monitor off.
- **!** When you cancel Macro mode, the LCD monitor remains on.

# **DIGITAL ZOOM**

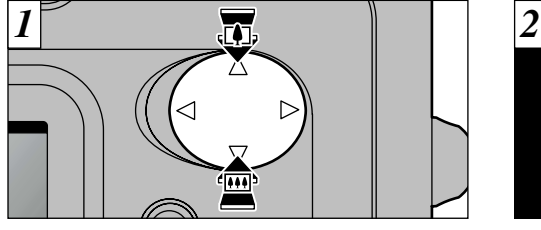

You can use the digital zoom function for only "[VGA]" Resolution (File Size) settings. Note that the digital zoom only functions when you use the LCD monitor to take shots.

To zoom in on your subject, press " $\blacktriangle$ "  $(T)$ TELE). To zoom out, press " $\nabla$ " ( $\overline{M}$ WIDE).

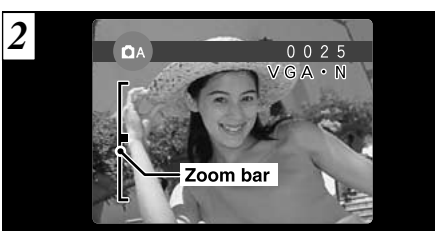

A "zoom bar" appears on the LCD monitor.

**2** h**Digital zoom focal distance (35 mm camera equivalent)**

Equivalent to approx. 36 mm – 72 mm Max. zoom scale: 2×

●*!* You cannot use the digital zoom for resolutions of  $"TM"$ 

**24 25** *!* See P.54 for information on changing the file size setting.

# **E** VIEWING YOUR IMAGES (PLAYBACK)

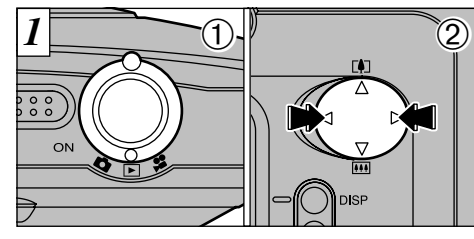

 $(1)$ Set the Mode switch to " $\blacktriangleright$ ".  $2$ You can use " $\blacktriangleright$ " and " $\blacktriangleleft$ " to move forward and backward respectively through your images.

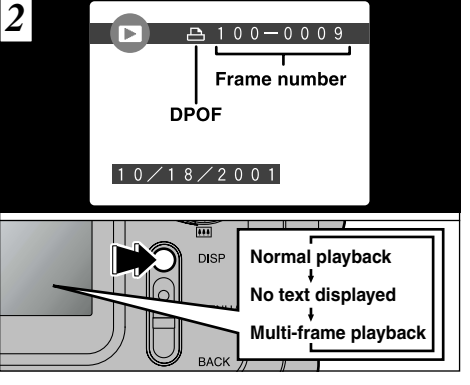

If you have specified DPOF settings, the " $\triangle$ " icon is displayed. The LCD monitor display changes each time you press the "DISP" button.

**/** When you set the Mode switch to "□", the last image shot is displayed.

*!* See P.53 and 55 for more information on adjusting the brightness of the LCD monitor.

### ◆ **Images That Can be Viewed on the FinePix A101** ◆

**26 27** zooming and moves to the next image. You can use this camera to view (excluding some uncompressed data) images recorded on a FinePix A101 or images recorded onto a 3.3V SmartMedia using a FUJIFILM FinePix series, MX series or DX series digital camera.

# **PLAYBACK ZOOM**

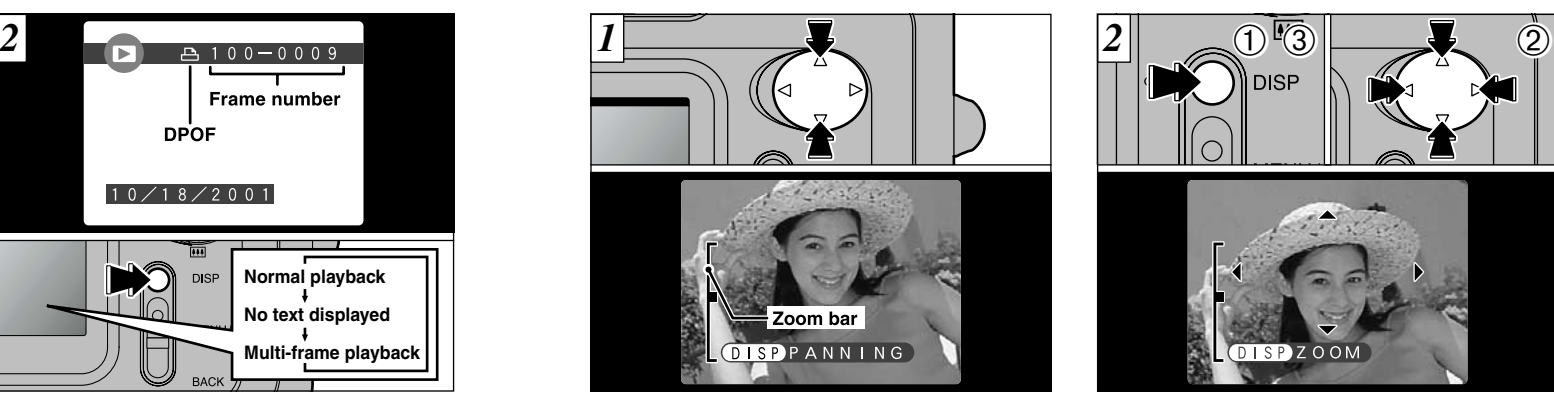

Pressing " $\blacktriangle$ " or " $\nabla$ " during single-frame playback zooms in (enlarges) or out on a still image. When you use this function, a zoom bar is displayed.

### h**Zoom scales:**

 $VGA$  $1\,\mathrm{M}$  1280 × 960 pixel images: Max 4 $\times$ 640  $\times$  480 pixel images: Max 2 $\times$ 

*‼* Pressing "◀" or "▶" during zooming cancels

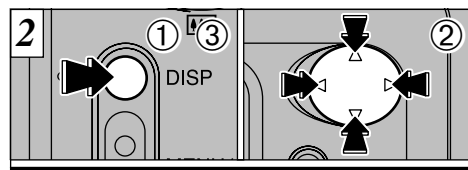

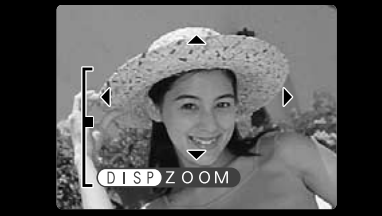

After you have zoomed in on your image, 1Press the "DISP" button.  $2U$ se " $\blacktriangle$ ", " $\nabla$ ", " $\blacktriangleleft$ " and " $\nabla$ " to zoom in on different parts of the image. 3Press the "DISP" button again to revert to zoomed display. ●*!* Press the "BACK" button to return to normal unscaled display. **!** You may not be able to use playback zoom for some<br>images shot on other camera models. This is useful for such things as checking the focus after you take a shot.

# **MULTI-FRAME PLAYBACK**

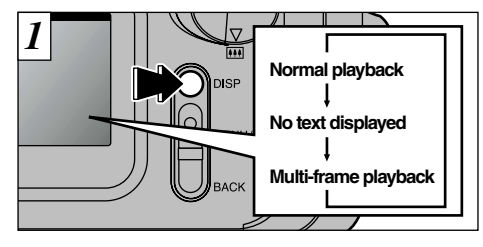

Pressing the "DISP" button during playback switches the LCD monitor to the next display mode. Press the "DISP" button several times to select multi-frame (9-frame) playback.

You cannot display text during multi-frame playback.

●*!* You cannot use multi-frame playback while a menu is displayed.

●*!* Playback zoom cannot be used with multi-frame

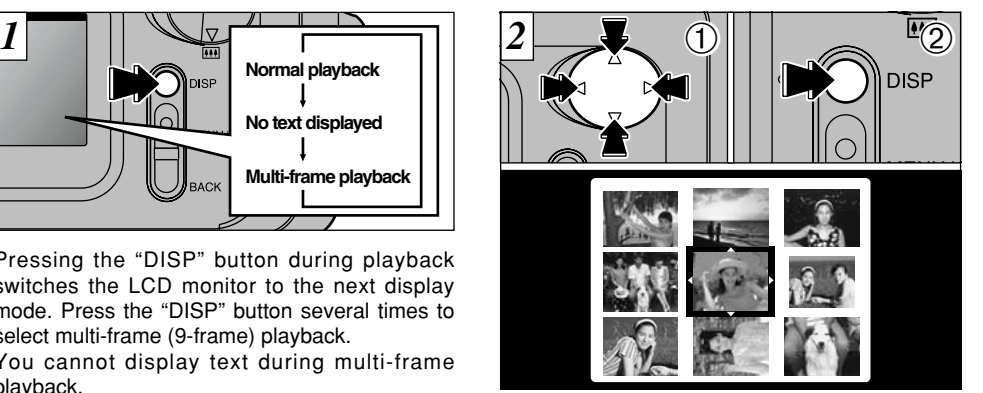

 $\bigcirc$  Select a frame by using " $\blacktriangle$ ", " $\blacktriangleright$ ", " $\blacktriangle$ " and " $\nabla$ " to move the cursor (the orange box) to the desired frame. Press "A" or "V" several times to switch to the previous page or the next page.

2Press the "DISP" button to view the currently selected image at full size.

# **ERASING SINGLE FRAME**

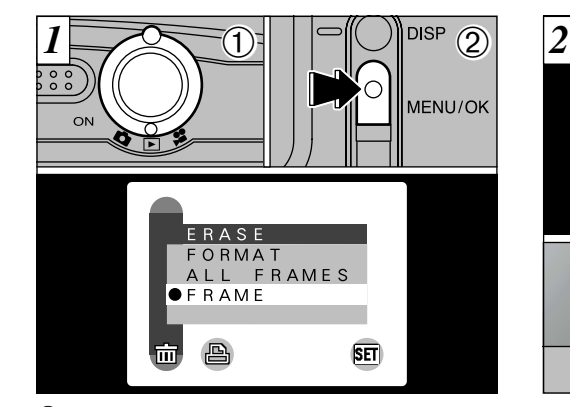

 $\bigcirc$  Set the Mode switch to " $\blacksquare$ ". 2Press the "MENU/OK" button to display the Menu screen on the LCD monitor.

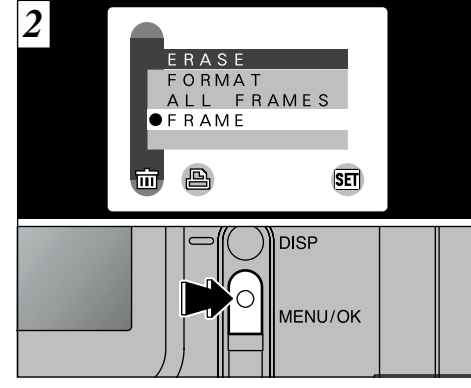

Select "FRAME" in the " $m$ FRASE" menu and press the "MENU/OK" button.

## **ERASING SINGLE FRAME**

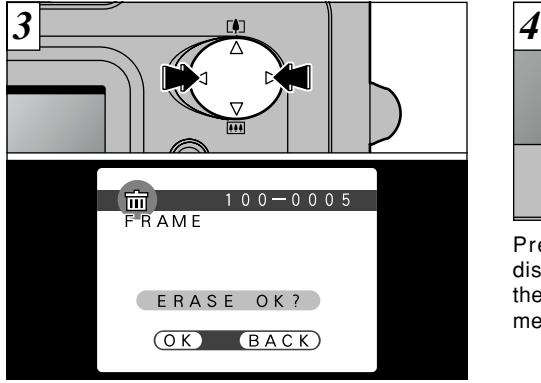

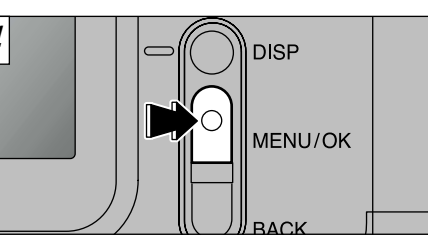

Press the "MENU/OK" button to erase the displayed image. When erasing is complete, the next image appears and the " $(EBASEOK)$ " message is displayed.

Press " $\blacktriangleleft$ " or " $\blacktriangleright$ " to display the image to be erased.

> *!* "*I* **IPOF**" is displayed for frames with DPOF settings and they cannot be erased  $( \Rightarrow P.74)$ . *!* If the " (TPROTECTED FRAME) " message appears, you cannot erase the frame. Use the camera on which the frame was protected to unprotect the frame.

To continue erasing images, repeat the procedure from step  $\overline{3}$ .

## Advanced Features **ADVANCED FEATURES PHOTOGRAPHY Photography**

The "Advanced Features Photography" section introduces a range of camera functions that you can access by setting the Mode switch to " $\Box$ " or " $\Box$ ".

### ■ **Photography mode specifications**

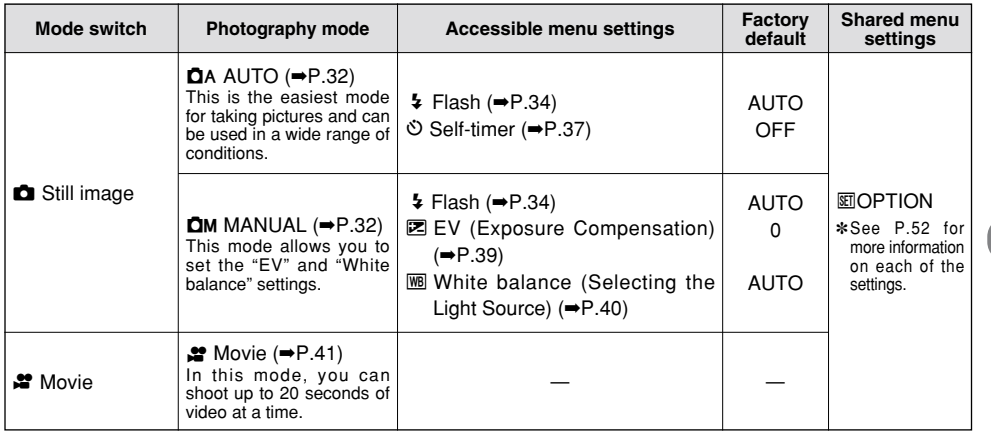

# **STILL IMAGE MODE SELECTING CA AUTO OR CM MANUAL**

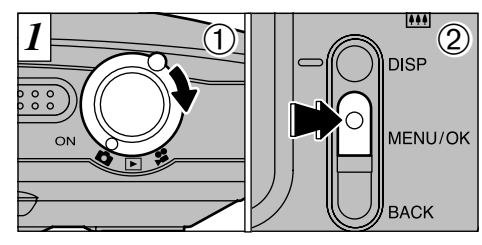

 $\bigcirc$  Set the Mode switch to " $\bigcirc$ ". 2Press the "MENU/OK" button to display the menu on the LCD monitor.

## **DA AUTO**

This is the easiest mode for taking pictures and can be used in a wide range of conditions.

## **DM MANUAL**

This mode allows you to set the "EV" and "White balance" settings.

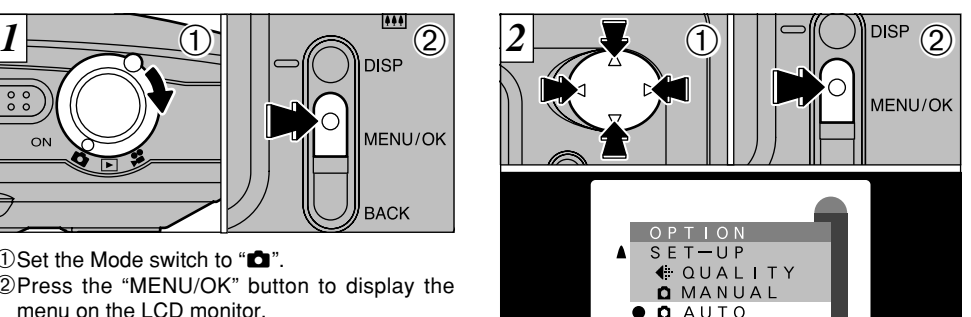

 $10$ Use " $\blacktriangle$ ", " $\nabla$ ", " $\blacktriangleleft$ " and " $\nabla$ " to select "**Q** AUTO" or "**Q** MANUAL" from the "**LOPTION**" menu. 2Press the "MENU/OK" button to confirm the selection.

 $\overline{\mathsf{SET}}$ 

 $\circledS$ 

# **PHOTOGRAPHY MENU PHOTOGRAPHY MENU OPERATION**

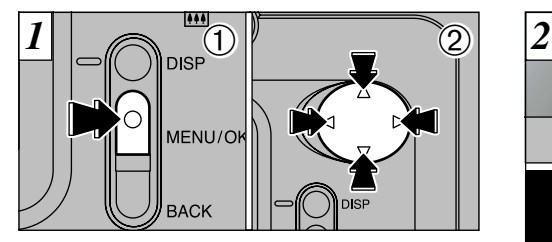

1Press the "MENU/OK" button to display the menu.

 $(2)$ Use " $\blacktriangle$ " and " $\blacktriangleright$ " to select the menu item and " $\blacktriangle$ " and " $\nabla$ " to change the setting.

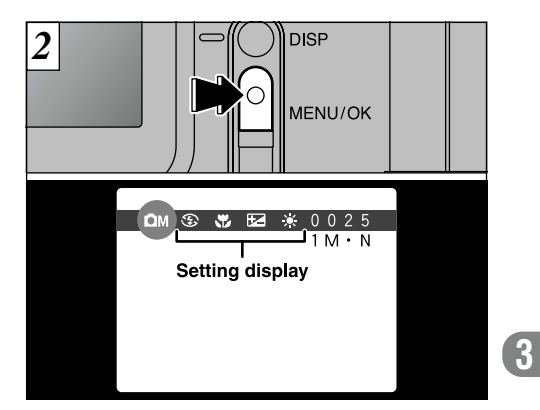

Press the "MENU/OK" button to confirm the selection.

When you validate the settings, the respective icons appear at the top of the screen.

*!* See P.52 – 55 for more information on the "FILE"

**32 33** SIZE", "SET-UP", "LCD BRIGHTNESS" settings. *!* The settings available in the menu screen differ depending on the still image mode. See P.31 for details.

# **PHOTOGRAPHY MENU**  $\blacktriangleright$  **FLASH**

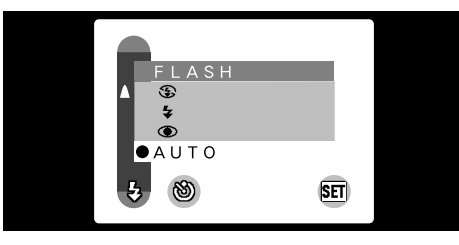

This mode can be selected in the " $\mathbf{\Omega} \mathbf{A} \cdot \mathbf{\Omega} \mathbf{M}$ " still image modes.

Use the flash mode that best suits your shot.

 $\bullet$  5 modes: "AUTO,  $\bullet$ ,  $\sharp$ ,  $\circledast$  and  $S\sharp$ " ● Effective flash range (in "**DA AUTO**" mode): Approx. 0.8 m to 3 m (2.6 ft. to 9.8 ft.)

●*!* When you select a flash mode, you may find that the displayed image disappears and the screen goes dark because the flash is charging. In this event, the viewfinder lamp flashes orange.

- **!** The flash charging time may increase if the charge remaining in the batteries is low.
- *!* If you use the flash in very dusty environments, floating dust particles may appear as glowing white

dots on your image.

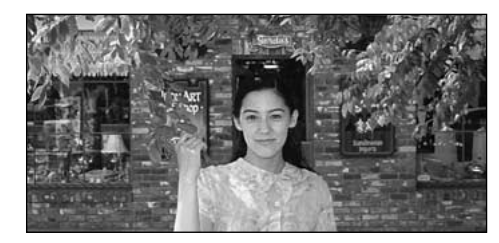

## AUTO **Auto Flash Mode**

Use this mode for ordinary photography. The flash fires automatically as required by the shooting conditions.

34 dots on your image. **Example 20** intervals on the photography. ●*!* You cannot use this setting in Macro (close-up) photography.

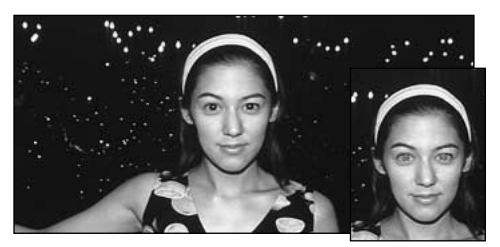

## : **Red-Eye Reduction**

Use this mode to ensure that the subject's eyes appear natural when photographing people in low-light conditions. The flash fires automatically as required by the photography conditions. The flash fires a pre-flash just before the picture is taken and then fires again to take the actual picture.

●*!* You cannot use this setting in Macro (close-up) photography.

### ◆ **Red-Eye Effect** ◆

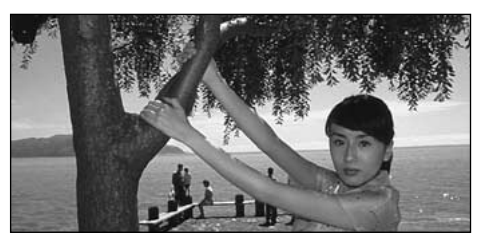

## y **Forced Flash**

such as a subject against a window or in the  $\bigcirc$  shade of a tree, or to obtain the correct colors  $\bigcirc$ Use this mode to photograph backlit scenes, shade of a tree, or to obtain the correct colors when you are shooting under lighting such as fluorescent tubes. In this mode, the flash fires in bright as well as dark conditions.

When you use the flash to photograph people in low-light conditions, their eyes sometimes appear red in

the picture. This is caused by the light of the flash reflecting off the inside of the eye. Use Red-Eye Reduction flash to effectively minimize the likelihood of the red-eye effect.

Take the following measures also to make Red-Eye Reduction more effective :

● Get the subjects to look at the camera. ● Get as close as possible to the subjects.

## **PHOTOGRAPHY MENU & FLASH**

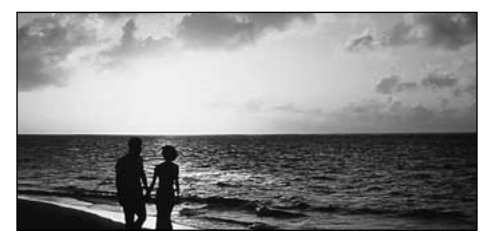

## $\circled{S}$  **Suppressed Flash**

Use this mode for photography using indoor lighting, for shots taken through glass, and for photography in venues such as theaters or at indoor sporting events where the distance is too great for the flash to be effective. When you use Suppressed Flash, the Automatic White Balance function (➡P.80) operates so that natural colors are captured along with the ambience of the available light.

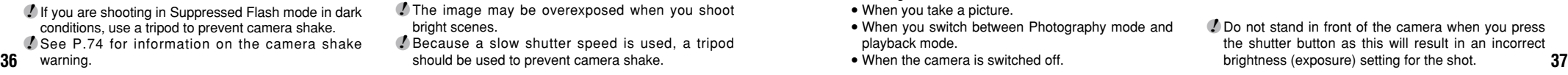

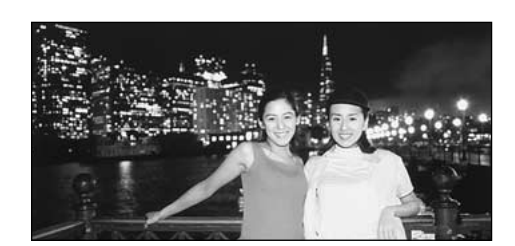

## **S& Slow Synchro**

bright scenes.

This is a flash mode that uses a slow shutter speed. This allows you to take pictures of people at night that clearly show both your subjects and the night time backdrop.

- *!* The image may be overexposed when you shoot
- *!* Because a slow shutter speed is used, a tripod

# **PHOTOGRAPHY MENU & SELF-TIMER PHOTOGRAPHY**

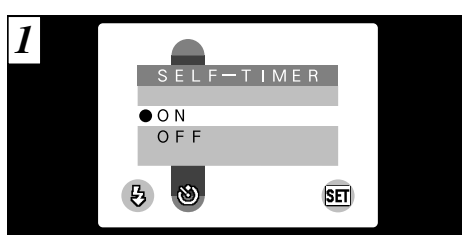

This mode can be selected in the " $\overline{a}$ A" still image mode.

In this mode, a timer runs for roughly 10 seconds before the shutter is released. Use this mode for shots such as photographs of yourself.

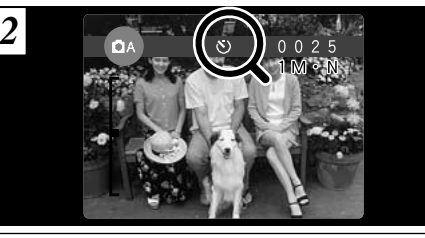

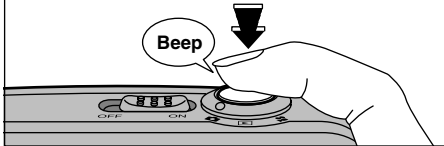

Locate the subject in the LCD monitor or viewfinder and frame the shot. Then press the shutter button to trigger the self-timer.

- *!* The self-timer is automatically cancelled in the following situations:
	- . When you take a picture.
	- When you switch between Photography mode and playback mode.
	- . When the camera is switched off.
- ●*!* Do not stand in front of the camera when you press the shutter button as this will result in an incorrect brightness (exposure) setting for the shot.
	-

## **PHOTOGRAPHY MENU**  $\bullet$  **SELF-TIMER PHOTOGRAPHY**

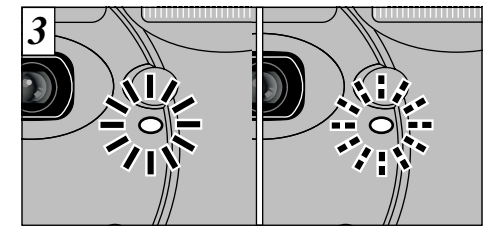

The self-timer lamp lights steadily for 5 seconds, blinks for another 5 seconds and then takes the shot.

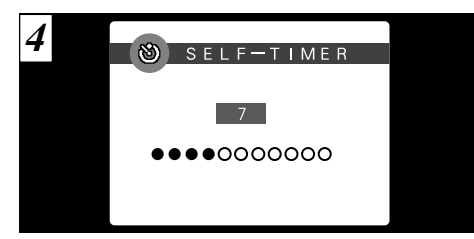

The LCD monitor counts down the time until the shot is taken.

Self-timer mode is automatically cancelled after each shot.

EV  $\sqrt{+0.6}$  $+0.3$  $\bullet$  0  $\bullet$  -0 3 **SET**  $\theta$ | 2

**PHOTOGRAPHY MENU <b>EZ** EV (EXPOSURE COMPENSATION)

This mode can be selected in the " $\Box M$ " still image mode.

Use the Brightness setting to obtain the optimum image brightness (exposure) when the subject is much brighter or darker than the background.

 $\bullet$  **Correction range:** 11 steps  $(-1.5$  EV to  $+1.5$  EV in 0.3 EV increments) See P.80 for information on EV.

◆ **Subjects for Which Exposure Adjustment is Particularly Effective** ◆

### **Guide to using + (positive) compensation**

- **Copying of printed text (black characters on** white paper) (+1.5 EV)
- $\bullet$  Backlit portraits (+0.6 EV to +1.5 EV)
- Very bright scenes (such as snowfields) and highly reflective subjects (+0.9 EV)
- **Shots made up predominantly of sky**  $(+0.9$  EV)

## **Guide to using – (negative) compensation**

- **Spotlit subjects, particularly against dark** backgrounds (–0.6 EV)
- **Copying of printed text (white characters on** black paper) (–0.6 EV)
- **Scenes with low reflectivity, such as shots of** pine trees or dark foliage (–0.6 EV)

**38 but a 39 39 39 but a 39 but a 39 b 39 b 39 b 39 b 39 b 39 b 39 b 39 b 39 b 39 b 39 b 39 b 20 b 39 b 20 b 20 b 20 b 20 b 20 b 2** *!* To stop the self-timer once it has started running. press the "BACK" button.

- **!** The Brightness setting is disabled in the following situations:
	- . When the flash is used in Auto or Red-Eye Reduction mode.
- 

# **PHOTOGRAPHY MENU** WB WHITE BALANCE (SELECTING THE LIGHT SOURCE)

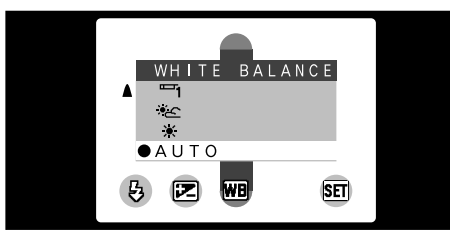

This mode can be selected in the " $\Box M$ " still image mode.

In Auto mode, the correct white balance may not be obtained for subjects such as close-ups of people's faces and shots taken under a special light source.

Change the white balance setting when you want to take a picture with the correct balance. See P.80 for more information on the white balance.

- light source)
- $*$  : Shooting outdoors in fine weather
- x : Shooting in shade
- b : Shooting under "Daylight" fluorescent lamps
- <sup>1</sup>/<sub>2</sub> : Shooting under "Warm White" fluorescent lamps
- 5 : Shooting under "Cool White" fluorescent lamps
- $\frac{R}{2}$  : Shooting in incandescent light

✽ The white balance setting is ignored when the flash is used. To achieve the desired effect in your shot, set the flash to Suppressed Flash mode (➡P.36).

# **MOVIE MODE e** MOVIE

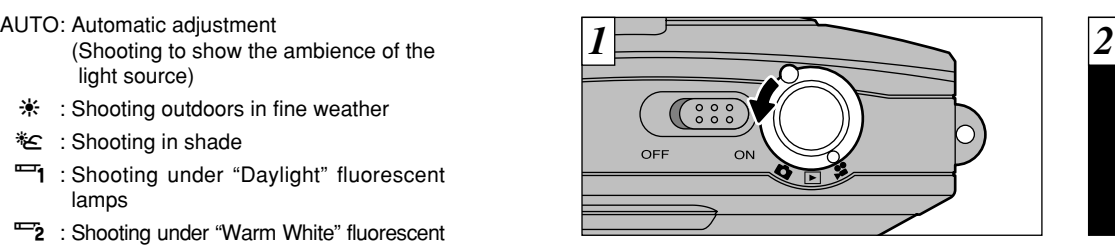

Set the Mode switch to " $\mathbf{F}$ ".

## **e** Movie

This mode allows you to shoot up to 20 seconds of movie at a time.

- **●Movie format:** Motion JPEG (→P.80)  $320 \times 240$  pixels 10 frames per second Without sound
- *!* Select Macro mode for close-up shots (➡P.24). **!** The shooting time per shot may be shorter than 20 seconds depending on the available space on the SmartMedia.
- **40 discriming the contract of the contract of the contract of the contract of the contract of the contract of the contract of the contract of the contract of the contract of the contract of the contract of the contract** ●*!* You cannot switch the LCD monitor off in this mode. *!* In some cases, playback may not be possible on other camera models.

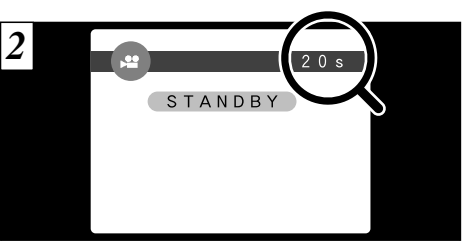

The available shooting time and the " $(TSTANDBY)$ " message are shown on the LCD monitor.

### ■ **SmartMedia standard shooting time**

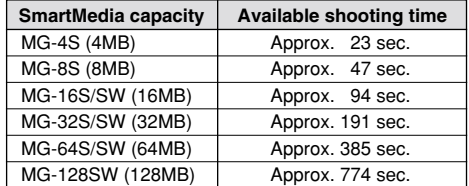

✽ These movie shooting times are for newly formatted SmartMedia.

## **MOVIE MODE e** MOVIE

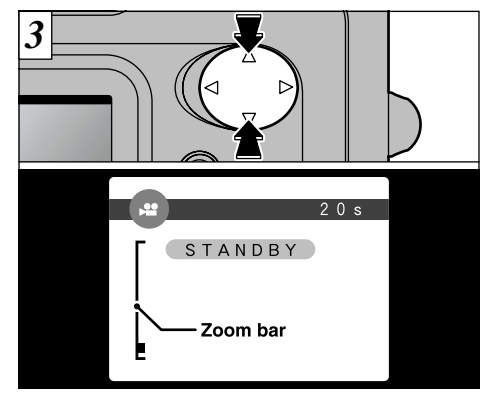

You can use " $\blacktriangle$ " and " $\nabla$ " to zoom in and out. A "zoom bar" is displayed on the LCD monitor.

### h**Digital zoom focal distance (35 mm camera equivalent)**

Approx. 36 mm to 72 mm Max. zoom scale: 2×

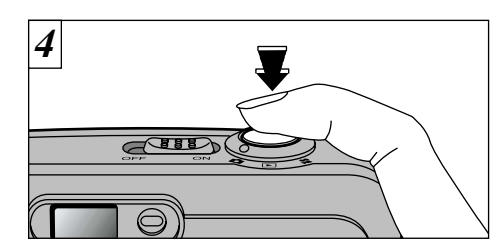

When you press the shutter button, the camera starts shooting.

**!** When you press the shutter button, there is a very brief delay before the camera starts shooting. **!** You do not need to hold down the shutter button. **!** The white balance is fixed during shooting, but the exposure varies automatically to suit the scene being shot.

The white balance is set automatically when you press the shutter button.

**!** Once the remaining time runs out, movie recording automatically stops and the movie is stored on the SmartMedia.

shooting ends and the movie is stored on the

SmartMedia.

**42 43** shooting, only 3 seconds of movie is shot. *!* The time required to record a 20 seconds movie (roughly 3 MB) is approximately 3 seconds. *!* If you end shooting immediately after you start shooting. only 3 seconds of movie is shot. **43** 

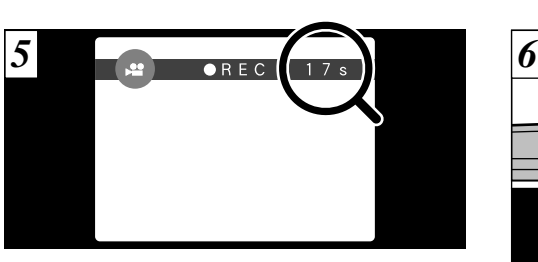

During shooting, "●REC" appears on the LCD monitor with a counter showing the remaining time displayed in the top-right corner.

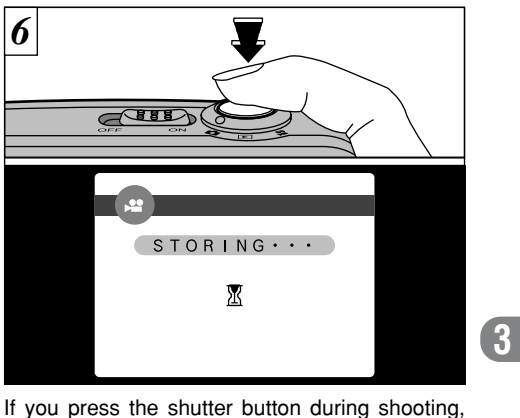

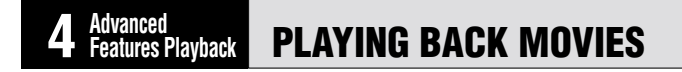

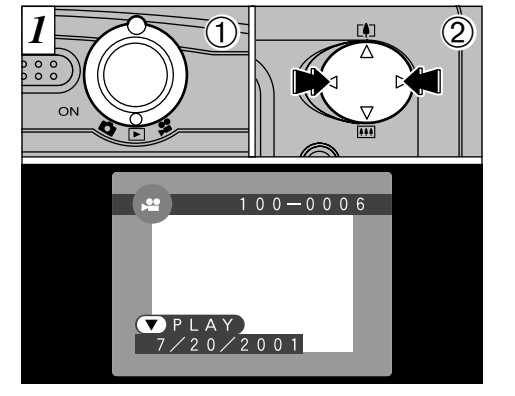

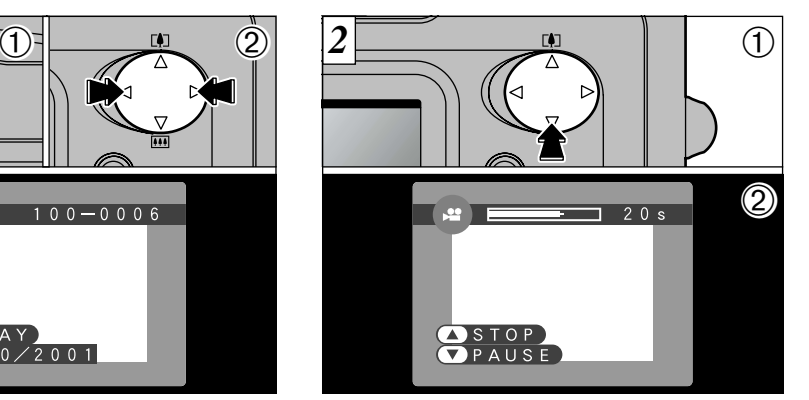

 $(1)$ Set the Mode switch to " $\blacktriangleright$ ".  $2U$ se " $\blacktriangleleft$ " or " $\blacktriangleright$ " to select the movie file.

**!** Movies cannot be played back using multi-frame playback. Use the "DISP" button to revert to normal playback.

Movies are displayed somewhat smaller than still images.

 $\mathbb{O}$  Press " $\nabla$ " to play the movie. 2The LCD monitor shows the playback time and a playback progress bar.

**!** If the subject of the movie is very bright, white streaks may appear on the image during playback. This is normal and is not a fault.

### ■ **Playing back movies**

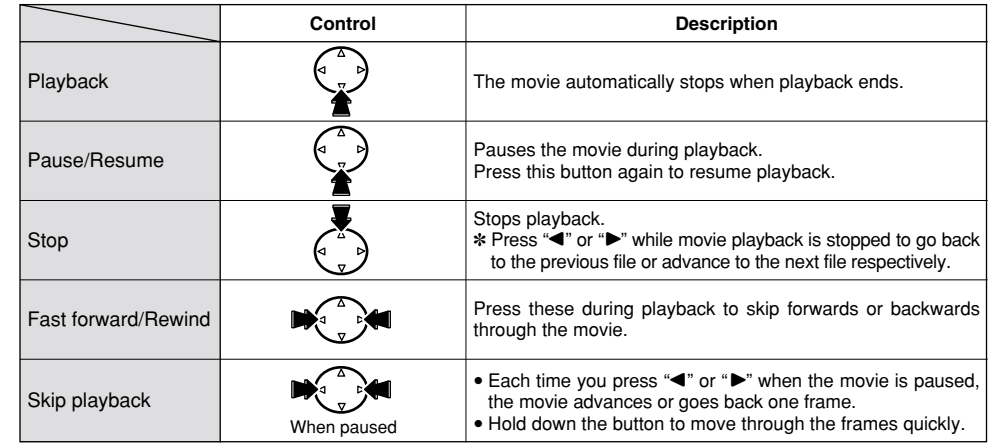

### ◆ **Compatible movie files** ◆

 $\frac{44}{24}$  and the starting starting the same appears and playback rans. The FinePix A101 can play back movie files shot on a FinePix A101 and movie files up to 20 seconds long that were shot on a FUJIFILM digital camera and stored on a 3.3V SmartMedia. However, this camera cannot play back sound. If you attempt to play back a movie that is longer than 20 seconds, the "(TREAD ERROR)" message appears and playback fails.

# **PLAYBACK MENU** g **ERASING SINGLE • ALL FRAMES/FORMATTING**

## **FRAME**

Erase only the selected file.

- <sup>1</sup> The file for which "**HROTECTED FRAME**)" was displayed cannot be erased. Unprotect the frame using the camera on which the protection was first applied.
- *!* "(TDPOF)" is displayed for frames with DPOF settings and they cannot be erased (→ P.74).

## **ALL FRAMES**

All files are erased except those that are protected or that have DPOF settings. Copy any files that you want to keep to your hard disk beforehand.

## **FORMAT**

Formatting erases all the files. Take particular care when formatting a SmartMedia as this procedure also erases all protected files and all files with DPOF settings. Copy any files that you want to keep to your hard disk beforehand. ●*!* Formatting also erases protected files.

*I* If a " $\left(\frac{1}{2}$  CARD ERROR)", " $\left(\frac{1}{2}$  WRITE ERROR)", " $\left(\frac{1}{2}$  READ ERROR)" or "*Charle Lindary*", Charles and Charles Control or "Charles Not Initialized", "Charles Care P.73, 74.

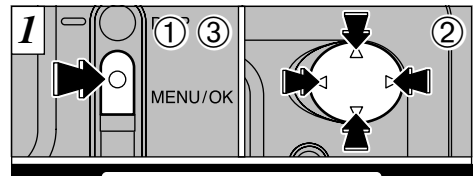

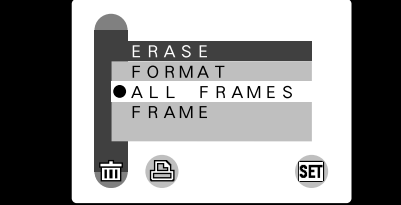

1Press the "MENU/OK" button to display the menu.

2Use "◀" or "▶" to select "面ERASE" and then use "▲" or "▼" to select "FRAME", "ALL FRAMES" or "FORMAT".

3Press the "MENU/OK " button.

**!** Press the "BACK" button to exit the menu.

Formatting erases all the data on the SmartMedia, including protected files.

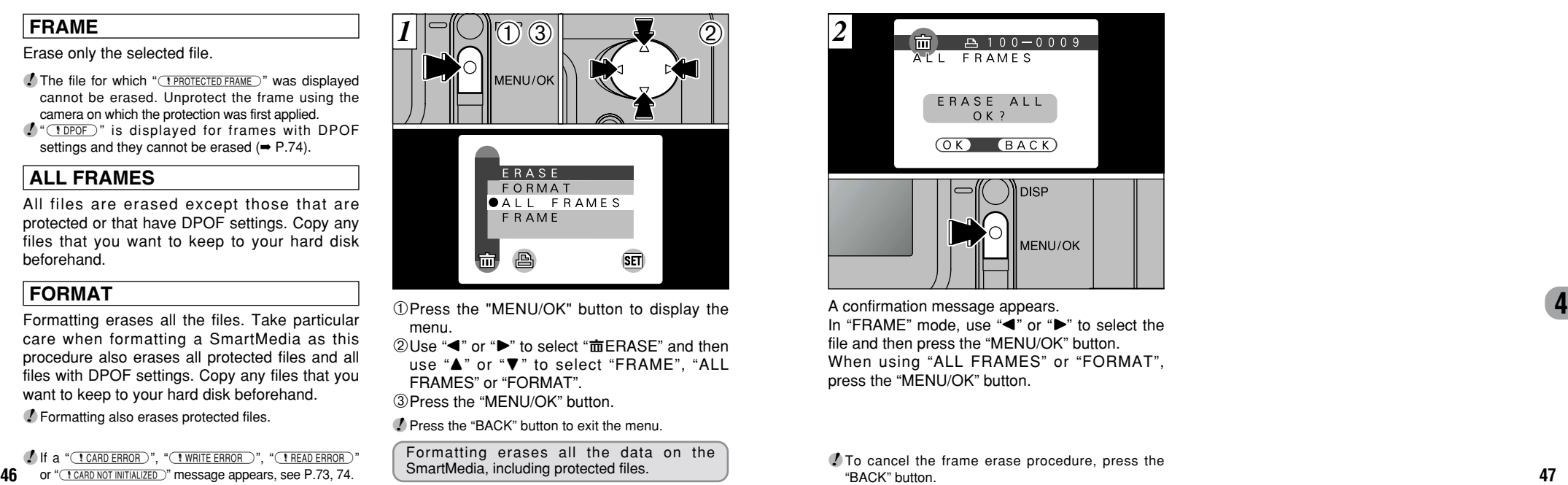

A confirmation message appears. In "FRAME" mode, use "◀" or "▶" to select the file and then press the "MENU/OK " button. When using "ALL FRAMES" or "FORMAT", press the "MENU/OK " button.

# **PLAYBACK MENU**  $\rightarrow$  **HOW TO SPECIFY PRINT OPTIONS**

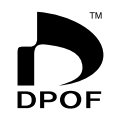

DPOF stands for Digital Print Order Format and refers to a format that is used for<br>recording printing specifications for images shot using a digital camera on media such as  $\boxed{1}$  O DISP  $\boxed{0}$  00 **00 000 000 000 000 00** SmartMedia. The recorded specifications include information on which frames are to be printed.

This section gives a detailed description of how to order your prints with the FinePix A101.

- ✽ Note that some printers do not support date and time imprinting or specification of the number of prints.
- ✽ Note that the warnings shown below may be displayed while you are specifying the prints.

## $(TDPOF)$   $(\rightarrow P.74)$

If the " $\sqrt{10POF}$ " message appears, you cannot erase the frame. Cancel the "DPOF" settings and then try again

 $($  PDPOF FILE ERROR  $)$  ( $\rightarrow$  P.74)

No more than 999 frames can be specified on the same SmartMedia.

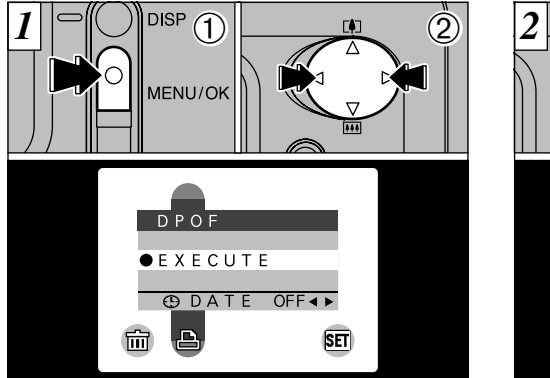

This function allows you to select whether or not **4** the date of shooting is included on the print. 1Press the "MENU/OK" button to display the menu on the LCD monitor.  $(2)$ Use " $\blacktriangle$ " or " $\blacktriangleright$ " to select " $\blacktriangle$ DPOF".

*!* The DPOF menu options do not appear when a movie file is selected.

**48 49** before you specify the DPOF settings. ●*!* You may not be able to specify DPOF settings for some still shots taken on other cameras.

 $\overline{D}PO$ F **FXFCUTF O CO DATE ON 4>**  $\blacksquare$ 凸 ाज

 $(1)$ Use " $\nabla$ " to select " $\bigoplus$ DATE".

 $2Use$  " $\blacktriangle$ " or " $\blacktriangleright$ " to specify "DATE ON" or "DATE OFF". The selected setting is then valid for all frames with DPOF settings until the camera is switched off. Then specify the DPOF settings  $(\rightarrow P.50)$ .

●*!* You must specify whether or not the date is included

# **PLAYBACK MENU <b>A** DPOF SET FRAME

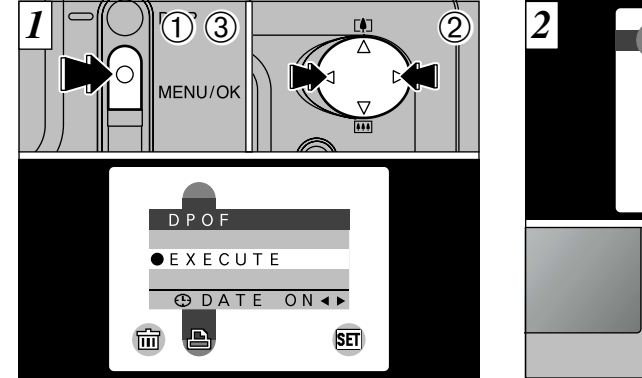

You can only specify one print per frame (image) in the DPOF settings.

1Press the "MENU/OK" button to display the menu.

 $(2)$ Use " $\blacktriangle$ " or " $\blacktriangleright$ " to select " $\blacktriangle$ DPOF".

3With "OK" selected, press the "MENU/OK" button.

*!* The DPOF menu options do not appear when a movie file is selected.

●*!* You cannot specify printing for more than one print

per frame.

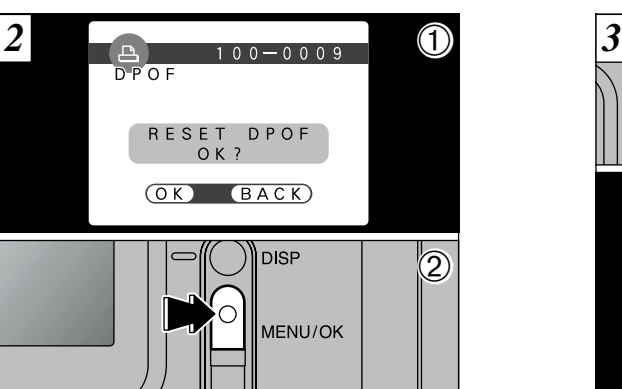

1If you select a frame for which DPOF settings have already been specified, the " RESET DPOF OK? " message appears.

2Pressing the "MENU/OK" button erases all the DPOF settings already specified. You must then specify the DPOF settings again.

- *!* Press the "BACK" button to leave the previous settings unchanged.
- **50 51** ●*!* You can check the previous settings by playing back the images (➡P.26).

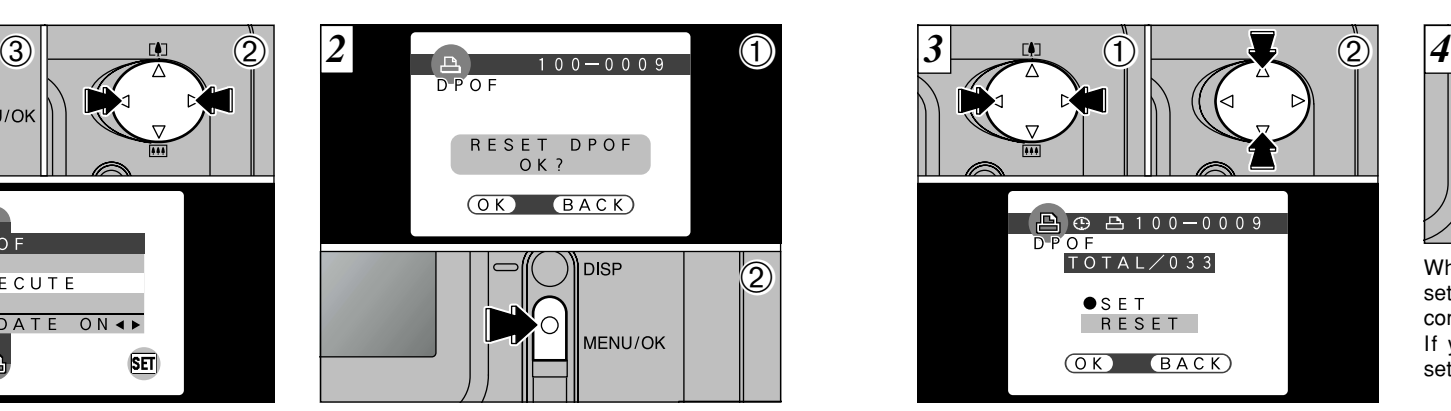

 $(1)$ Use " $\blacktriangle$ " or " $\blacktriangleright$ " to display the frame for which you want to specify DPOF settings.  $2\overline{u}$ Use " $\blacktriangle$ " or " $\nabla$ " to select the setting for the frame to be printed. If you have selected the date setting, the " $\Theta$ " icon is displayed.

**!** DPOF settings cannot be specified for movies. **!** Note that the " $\oplus$ " icon is not displayed during playback. ●*!* "TOTAL" shows the total number of frames for which prints have been ordered.

To specify additional DPOF settings, repeat steps  $(1)$ and  $\ddot{2}$  and select "SET" for the frames to be printed.

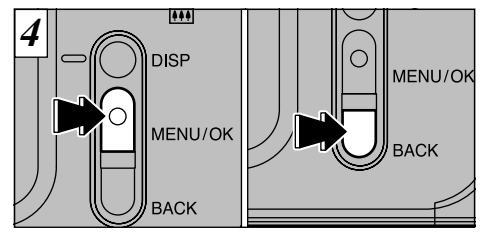

When you have finished specifying the DPOF settings, always press the "MENU/OK" button to confirm the settings.

If you press the "BACK" button, no DPOF settings are specified.

*!* You can only specify one print per frame in the DPOF settings. Note also that you can specify prints for up to 999 frames on the same SmartMedia.

**4**

Pressing the "MENU/OK" button confirms all the settings. You cannot reset a portion of the<br>settings without resetting them all. settings without resetting them all.

# **5 Settings SETTINGS**

The "Settings" chapter looks at functions available from " $\mathbb{E}$ OPTION" in the " $\mathbb{C}$ " still Image, " $\mathbb{R}$ " movie and " $\Sigma$ " playback.

## ■ **List of settings**

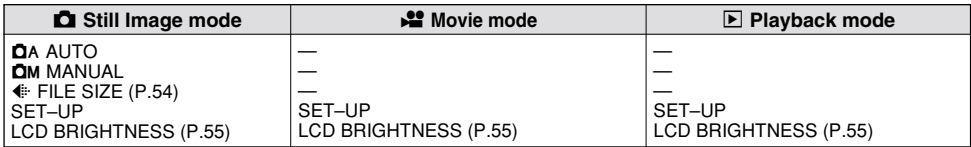

## ■ **SET-UP** menu options

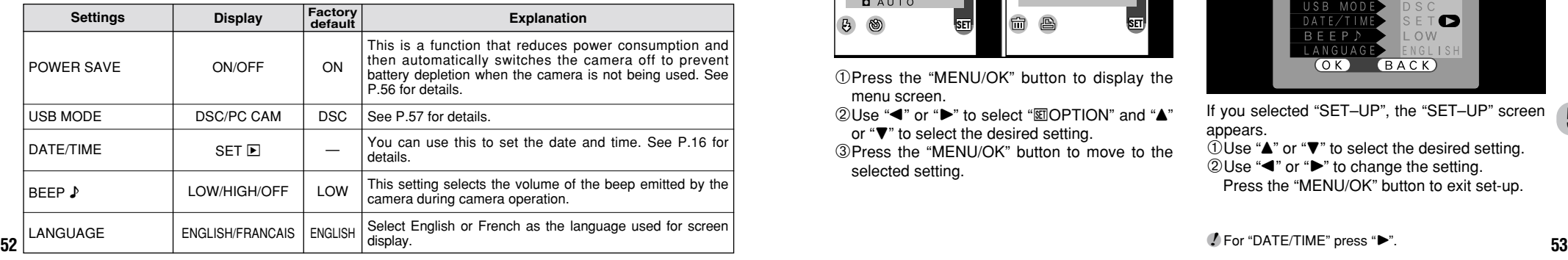

# **USING THE OPTION MENU**

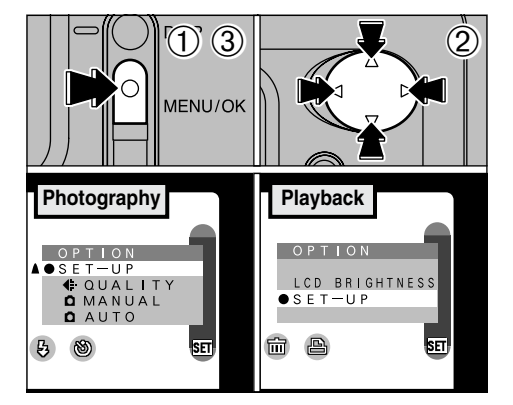

1Press the "MENU/OK" button to display the menu screen.

- $2 \text{Use } \text{``} \text{''}$  or " $\blacktriangleright$ " to select " $\text{CDPTION}$ " and " $\blacktriangle$ " or " $\nabla$ " to select the desired setting.
- 3Press the "MENU/OK" button to move to the selected setting.

## $\overline{2}$  Using SET-UP

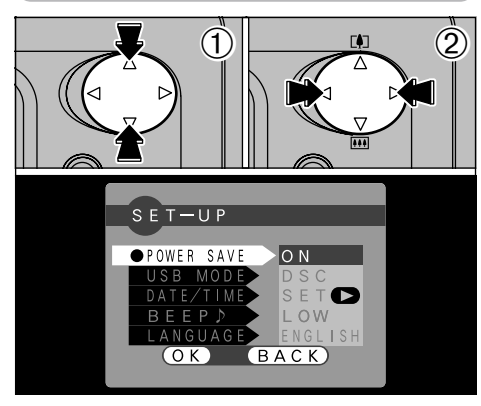

If you selected "SET–UP", the "SET–UP" screen (**5**<br>appears. appears.

 $0$ Use " $\blacktriangle$ " or " $\nabla$ " to select the desired setting.  $2U$ se " $\blacktriangle$ " or " $\blacktriangleright$ " to change the setting. Press the "MENU/OK" button to exit set-up.

# **d is setting the file size and quality (compression ratio) that it is alcomponitor brightness**

You can choose any combination of 2 file sizes and 3 image quality settings. Use the table below as a guide to the best settings for your shots.

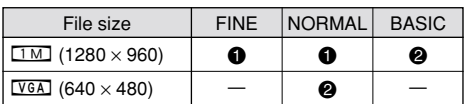

**1** For printing at A6 size **2**: For use via the Internet as an e-mail attachment, etc.

## **Quality (compression ratio)**

Select "FINE" for better image quality and "BASIC" to increase the number of available shots.

In most cases, the "NORMAL" setting provides more than adequate image quality.

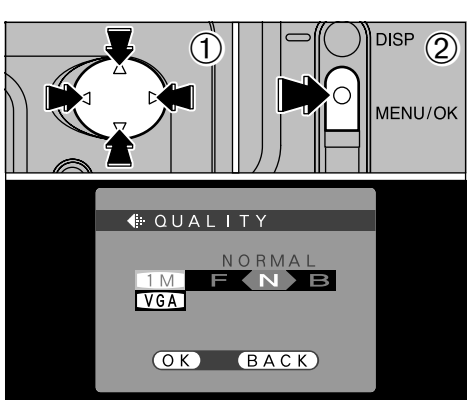

 $0$ Use " $\blacktriangle$ " or " $\nabla$ " to change the file size setting and " $\P$ " or " $\blacktriangleright$ " to change the quality setting. 2Press the "MENU/OK" button to confirm the setting.

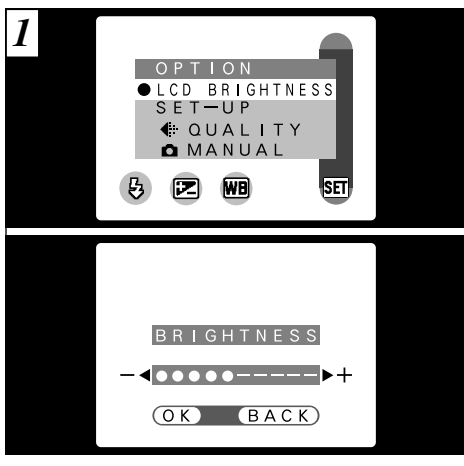

When you use the "LCD BRIGHTNESS" settings, an "adjustment bar" appears on the LCD monitor.

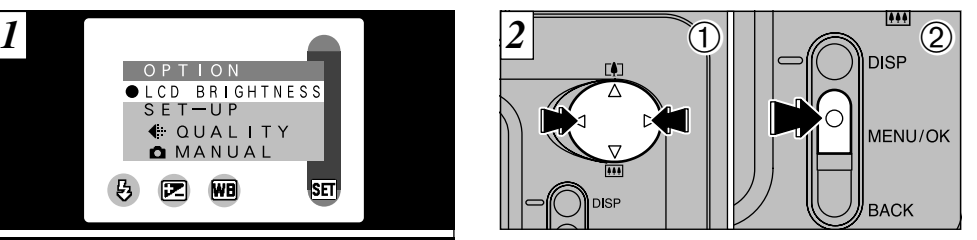

 $0$ Use " $\blacktriangle$ " or " $\blacktriangleright$ " to adjust the LCD monitor brightness. 2Press the "MENU/OK" button to confirm the adiustment.

**5**

**!** The number of available shots varies depending on the combination of file size and quality settings you select (➡P.22).

*!* To exit this procedure without changing the settings, press the "BACK" button.

**54 55** ●*!* To exit this procedure without changing the settings, press the "BACK" button.

# **SET–UP POWER SAVE**

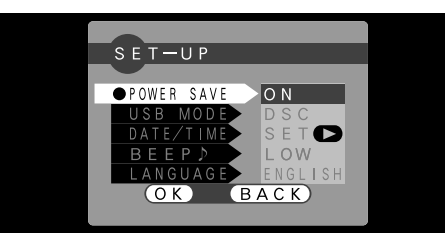

### **•Power saving "ON"** (default setting)

Power consumption is kept to a minimum to prevent battery depletion. You should select the "ON" setting when you are using alkaline batteries.

- $\bullet$ If the camera is not used for approximately 30 seconds, the LCD switches off temporarily to reduce power consumption (Sleep mode).
- iOnce the camera is in Sleep mode, if it is left unused for a further 90 seconds, it is automatically switched off.
- $\bullet$ The charging time for the flash increases slightly because the flash charging power is reduced.

### h**Power saving "OFF"**

**56** used for approximately 2 minutes. **The comment of the communites of the contract of the contract of the contract of the contract of the contract of the contract of the contract of the contract of the contract of the c** Batteries are more likely to run flat since no power reduction measures (sleep mode, etc.) are used. However, this function automatically switches the camera off if the camera is not

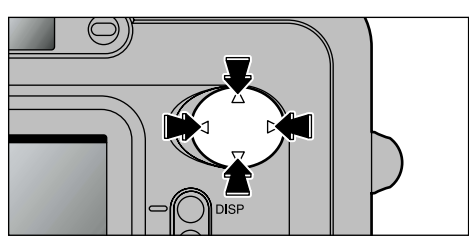

To bring the camera out of sleep mode so that it is ready to shoot, press " $\P$ ", " $\blacktriangleright$ ", " $\blacktriangle$ " or " $\nabla$ ". This is useful since the camera is ready to shoot more quickly than when it is switched off and then on again. You can also take pictures when the camera is in sleep mode simply by pressing the shutter button.

- **!** The camera does not automatically switch off when a USB connection is being used.
- ●*!* You can also bring the camera out of sleep mode by pressing buttons other than " $\P$ ", " $\blacktriangleright$ ", " $\blacktriangle$ " or " $\nabla$ ".

The Sleep function does not operate when the LCD monitor is switched off, while you are setting the file size or when the camera is in SET–UP or Playback mode. However, if the camera controls are not used for 2 minutes, the camera automatically switches off.

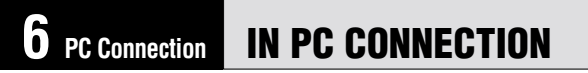

PC Connection describes how to set up a USB connection and provides an overview of the functions available using a USB connection. Refer also to the Software Quick Start Guide booklet.

## **DSC (Mass storage device) Mode**

This mode provides a simple way to read images from a SmartMedia and store images on to a SmartMedia (➡P.58).

### **PC-CAM (camera) Mode**

This function allows you to conduct videoconferencing sessions between PCs connected to the Internet. This function can also be used to record video on a PC (➡P.60).

●*!* **Videoconferencing is not available for Macintosh computers.**

### ◆ The First Time You Connect Your Camera to a Computer ◆

You must set up your computer as described below. Refer also to the Software Quick Start Guide booklet.

### **Windows**

Load the enclosed CD-ROM into your PC's CD-ROM drive and install the application software. With the CD-ROM loaded into your PC, select DSC connection mode and install the driver software. With the CD-ROM loaded into your PC, select PC CAMERA connection mode and install the driver software.

### **Macintosh**

Load the enclosed CD-ROM into the CD-ROM drive and install all the software.

# **CONNECTING AT DSC (MASS STORAGE DEVICE) MODE**

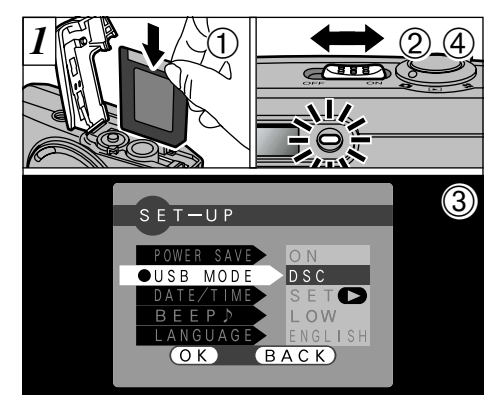

- 1Load a SmartMedia containing images into your camera.
- 2Slide the Power switch sideways to switch the camera on.
- 3Set the "USB MODE" setting in the "SET–UP" menu to "DSC" (➡P.52, 53).
- 4Slide the Power switch sideways to switch the camera off.

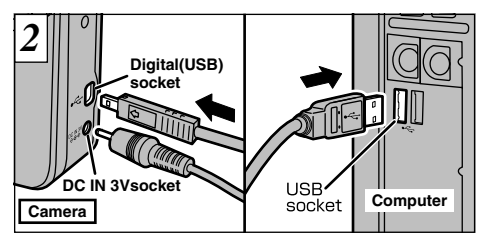

Switch your computer on. Use the special USB cable to connect the camera to your computer. Switch the camera on.

If you are connecting your camera to a Windows PC for the first time, the "Add New Hardware Wizard" window opens and driver software installation begins (➡Software Quick Start Guide booklet).

Always use the prescribed procedure when disconnecting or switching off the camera (➡P.62).

- *!* You should use the optional AC power adapter when the camera is connected to your computer (➡P.18, 65). Loss of power during data transmission can prevent successful data downloading (It also preserves battery power). *!* Ensure that you insert the USB cable plugs into the
- correct sockets.
- ●*!* Push the cable plugs firmly into the connector sockets.

## **Camera Operation Computer Operation**

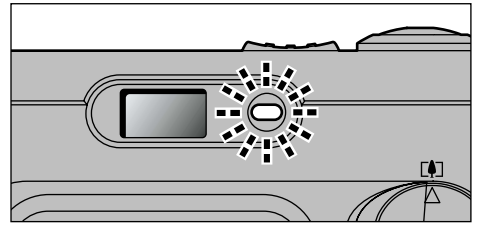

•The viewfinder lamp alternately blinks green and orange while the camera is communicating with your computer.

• "DSC" appears on the LCD monitor.

•The camera does not automatically switch off when a USB connection is being used.

- ●*!* Switch the camera off when you change the SmartMedia (➡P.14).
- **58 59** information on the disconnection procedure. *!* Do not disconnect the USB cable when the camera is communicating with the computer. See P.62 for

### iFinePixViewer automatically starts up.

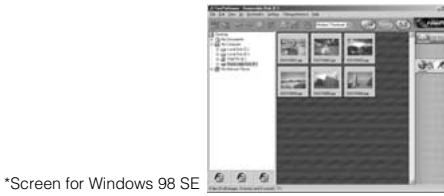

• A removable disk icon appears and you can use your computer to transfer files to and from the camera.

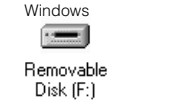

Macintosh untitled

If the above operations do not occur, you do not have the required software programs or drivers installed on your computer. Refer to the Software Quick Start Guide booklet and complete the required computer setup procedures. Then reconnect the camera to your computer.

# **CONNECTING AT PC-CAMERA MODE**

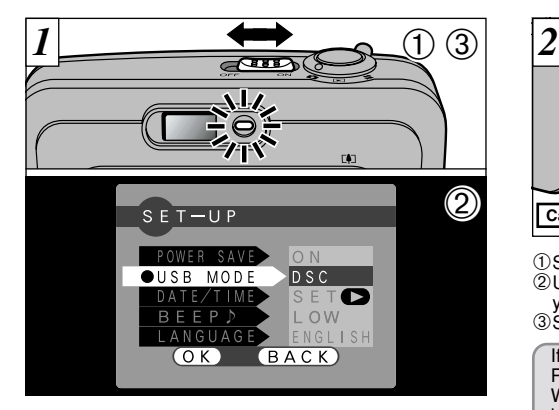

1Slide the Power switch sideways to switch the camera on.

2Set the "USB MODE" setting in the "SET–UP" menu to "PC CAM" (➡P.52, 53).

3Slide the Power switch sideways to switch the camera off.

**60 61** information on the disconnection procedure. Although the " $\mathbf{E}$ " icon is not displayed.

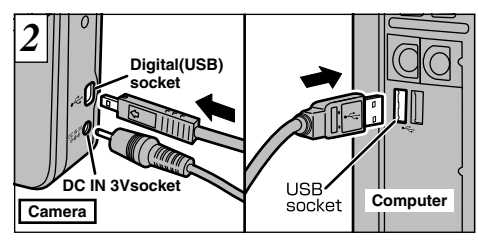

Switch your computer on. Use the special USB cable to connect the camera to your computer. Switch the camera on.

If you are connecting your camera to a Windows PC for the first time, the "Add New Hardware Wizard" window opens and driver software installation begins (➡Software Quick Start Guide booklet).

Always use the prescribed procedure when disconnecting or switching off the camera (➡P.62).

- ●*!* You should use the optional AC power adapter when the camera is connected to your computer (➡P.18, 65). Loss of power during data transmission can prevent successful data downloading (It also preserves battery power). *!* Ensure that you insert the USB cable plugs into the correct sockets.
- **!** Push the cable plugs firmly into the connector sockets.

## **Camera Operation Computer Operation**

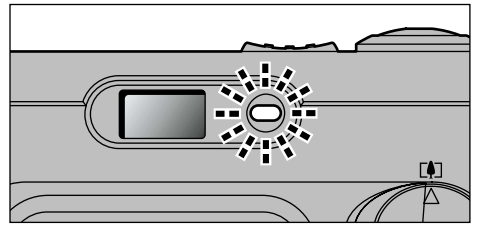

- •The viewfinder lamp alternately blinks green and orange while the camera is communicating with your computer.
- ●"PC CAM" appears on the LCD monitor.
- $\bullet$ The camera does not automatically switch off when a USB connection is being used.

*!* Do not disconnect the USB cable when the camera is communicating with the computer. See P.62 for

iFinePixViewer automatically starts up and the Picture Hello window opens (Windows only).

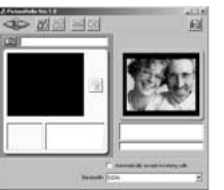

\* Screen for Windows 98 SE

•You can use software such as VideoImpression to view live images.

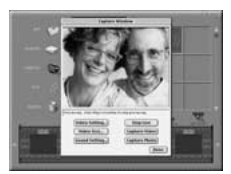

\* Macintosh scree

If the above operations do not occur, you do not have the required software programs or drivers installed on your computer. Refer to the Software Quick Start Guide booklet and complete the required computer setup procedures. Then required computer setup procedures. Then example to computer setup procedures. Then is communicating with the computer. See P.62 for required computer setup procedures. Then example is communicating with the computer. See

# **DISCONNECTING FROM THE PC**

Always follow the procedure below before disconnecting the camera from your PC.

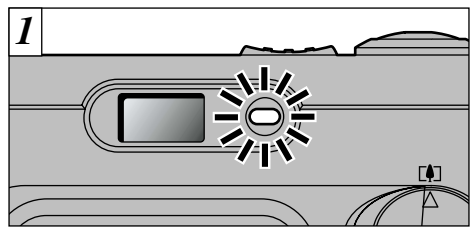

- 1Quit all applications (FinePixViewer, VideoImpression, etc.) that are using the camera.
- 2Check that the viewfinder lamp is glowing green (that the camera is not communicating with the computer).

For a PC CAMERA connection, proceed to step  $\overline{3}$ .

*!* Even after the "Copying..." message is no longer displayed on your computer, communication with the camera may still be in progress. Always check that the viewfinder lamp on the camera is glowing green

Perform the steps shown below before you  $2 |$  Periorm the steps shown below before you<br>switch the camera off. This procedure differs depending on the operating system software (or PC) you are using.

## **Windows 98 or 98 SE**

No PC operation is needed.

## **Windows Me**

Left-click the Eject icon in the taskbar and eject "USB disk".

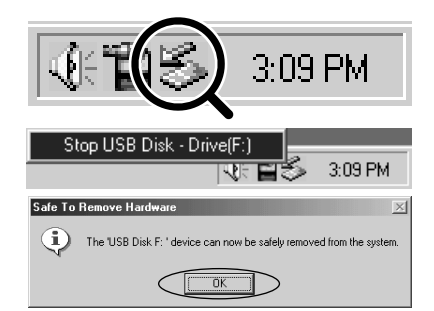

## **Windows 2000 Professional**

Left-click the Eject icon in the taskbar and eject "USB Mass Storage".

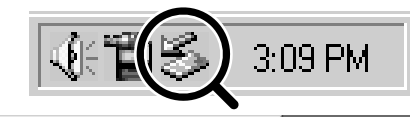

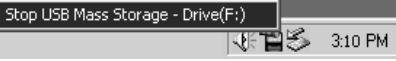

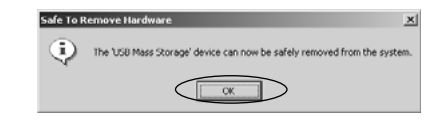

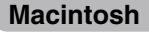

Drag the "Removable drive" icon on the desktop to the Trash.

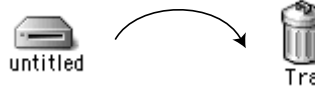

Trash

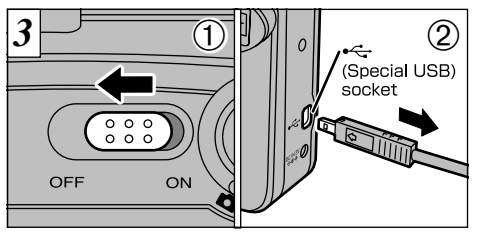

1Switch the camera off.

2Unplug the special USB cable from the camera.

**6**

**62** and is no longer flashing. **CONFINSION CONSUMPTER SALES ASSESS** and is connecting the camera from your PC. *!* If you are using Windows, you cannot disconnect the camera by right-clicking the removable disk icon (the camera) and selecting "Eject". Always follow the proper procedure as given above before

# **System Expansion Options**

e By using the FinePix A101 together with other optional FUJIFILM products, your system can be expanded to fill a wide range of uses.

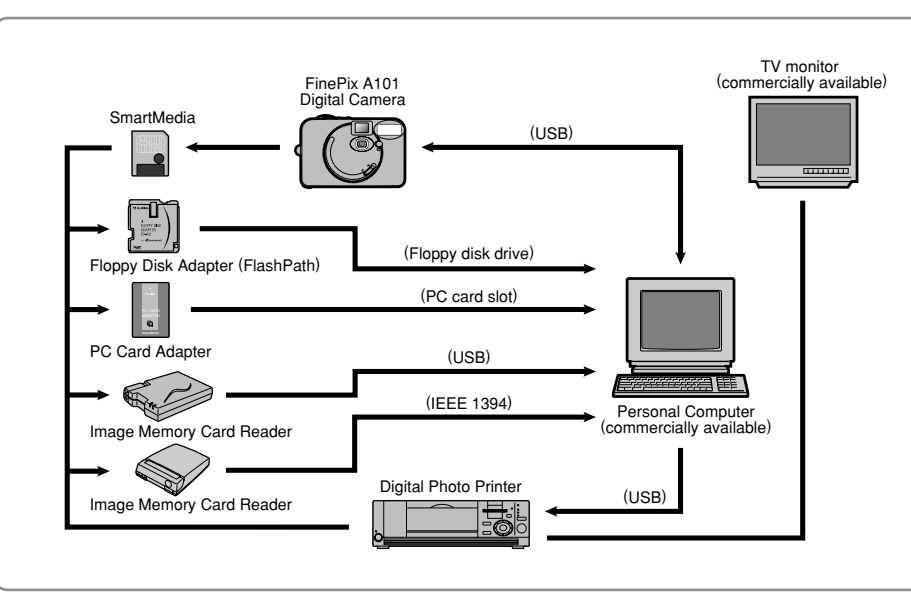

# **Accessories Guide**

The optional accessories (sold separately) can make taking pictures with the FinePix A101 even easier. For information on how to attach and use the accessories, refer to the instructions provided with the accessory used.

### ● SmartMedia<sup>™</sup>

These are separately available SmartMedia cards. Use the following SmartMedia:

- $\bullet$  MG-4S: 4MB. 3.3V  $\bullet$  MG-8S: 8MB, 3.3V  $\bullet$  MG-16S/SW: 16MB, 3.3V
- MG-32S/SW: 32MB, 3.3V MG-64S/SW: 64MB, 3.3V MG-128SW: 128MB, 3.3V ✽ Some 3.3V SmartMedia are labelled as "3V" or "ID" cards.

### ● **AC Power Adapter AC-3V**

Use the AC power adapter when you want to take pictures or play back images for long periods or when the camera is connected to a computer.

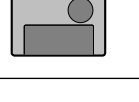

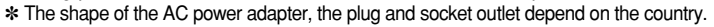

### ● **Fujifilm Rechargeable Battery 2HR-3UF**

The 2HR-3UF includes 2 pieces of high-capacity AA-size Nickel Metal Hydride batteries.

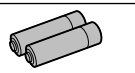

### ● **Fujifilm Battery charger with Battery BK-NH (Not Available in U.S.A. / Canada)** The BK-NH includes the quick battery charger BCH-NH and 2 Ni-MH batteries.

The BCH-NH can charge 2 Ni-MH batteries in approximately 110 minutes. Up to 4 Ni-MH batteries can be charged simultaneously.

### ● **SC-FXA01**

This is a special case made of polyester that protects the camera against soiling, dust and minor impacts when it is being carried.

# **Accessories Guide**

## h **FD-A2 Floppy Disk Adapter (FlashPath)**

This adapter is the same size and shape as a 3.5-inch floppy disk. You can copy the images on a SmartMedia to your PC simply by loading the SmartMedia into the floppy disk adapter and then inserting the adapter into your floppy disk drive.

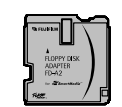

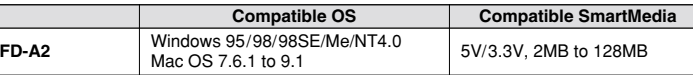

## **• SM-R2 Image Memory Card Reader**

The SM-R2 provides a quick and easy way to transfer images back and forth between your PC and an image memory card (SmartMedia). The SM-R2 uses the USB interface for high-speed file transfer.

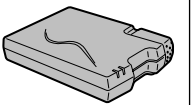

h Compatible with Windows 98/98SE, Windows Me, Windows 2000 Professional or iMac and models that support USB as standard.

## **• DM-R1 Image Memory Card Reader**

This device provides a simple way to transfer image data in either direction between your PC and an image memory card (SmartMedia or CompactFlash Type II (Microdrive-compatible)).

### The IEEE 1394 interface provides high-speed data transfer.

h Compatible with Windows 98SE, Windows 2000 Professional (read-only), iMacDV and Power Macintosh PCs with FireWire as a standard feature. Mac OS 8.5.1 to 9.0

## h **PC-AD3 PC Card Adapter**

The PC Card Adapter allows the SmartMedia to be used as a PC Card Standard ATA-compliant (PCMCIA 2.1) PC card (Type II).

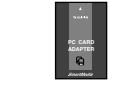

# **Notes on Using Your Camera Correctly**

De sure to read this information in conjunction with "Safety Notes" (→P.81), to ensure that you use your camera correctly.

### ■ **Places to Avoid**

Do not store or use the camera in the following types of locations:

• Very humid, dirty or dusty places

- $\bullet$  In direct sunlight or in places subject to extreme temperature rises, such as in a closed car in summer. Extremely cold places
- Places subject to strong vibration
- Places affected by smoke or steam
- Places subject to strong magnetic fields (such as near motors, transformers or magnets)
- $\bullet$  In contact with chemicals such as pesticides or next to rubber or vinyl products for long periods of time

### ■ **Do not expose the camera to sand.**

The FinePix A101 is particularly and adversely affected by sand. In sandy locations such as beaches or deserts, or in locations where there is wind borne sand, ensure that the camera is not exposed to sand. This can cause faults that may be irreparable.

### ■ **Notes on Condensation**

If the camera is carried suddenly from a cold location into a warm place, water droplets (condensation) may form on the inside of the camera or on the lens. When this occurs, switch the camera off and wait an hour before using the camera. Condensation may also form on the SmartMedia

card. In this event, remove the SmartMedia and wait a short time before using it again.

### ■ When the Camera is Unused for Long Periods

If you do not intend to use the camera for a long period, of time remove the batteries and the SmartMedia card before storing the camera.

### ■ Cleaning Your Camera

- Use a blower brush to remove dust from the lens, LCD monitor screen or viewfinder as these surfaces, and then wipe lightly with a soft, dry cloth. If any soiling remains, apply a small amount of lens cleaning liquid to a piece of FUJIFILM lens cleaning paper and wipe gently.
- $\bullet$  Do not scratch hard objects against the lens, LCD monitor screen or viewfinder as these surfaces are easily damaged.
- Clean the body of the camera with a soft, dry cloth. Do not use volatile substances such as thinners, benzine or insecticide, as these may react with camera body and cause deformation or remove the coating.

### ■ Using the Camera Overseas

**66 •** Compatible with SmartMedia of 5V/3.3V, 2MB to 128MB.<br>67 When travelling overseas, do not place your camera in the check-in baggage. Baggage handling at airports may subject baggage to violent shocks, and the camera may be damaged internally even when no external damage is visible.

# **Notes on the Power Supply**

## **Applicable Batteries**

- h AA-size alkaline, Ni-MH (nickel metal hydride) can be used with this camera.
- Do not use AA-size manganese, lithium batteries in your FinePix A101 because the heat generated by the batteries could damage the camera or cause malfunctions.
- **The operating lives of alkaline batteries vary between** brands and the life of batteries you purchase may be shorter than the alkaline batteries provided with the camera.

## **Notes on the Batteries**

Incorrect use of the batteries could cause them to leak, become hot, ignite or burst. Always observe the precautions given below.

h Do not heat the batteries or throw them into a fire.

- $\bullet$  Do not carry or store a battery with metal objects such as necklaces or hairpins that could come into contact with the metal positive  $\bigoplus$  and negative  $\bigoplus$  poles of the battery.
- $\bullet$  Do not expose the batteries to fresh or sea water, and take particular care to keep the terminals dry.
- $\bullet$  Do not attempt to deform, disassemble or modify the batteries.
- $\bullet$  Do not attempt to peel off or cut the battery casing.
- $\bullet$  Do not drop, strike or otherwise subject the batteries to strong impacts.

. Do not use batteries that are leaking, deformed, discolored or exhibit any other obvious abnormality.  $\bullet$  Do not store batteries in very warm or moist locations.

- Keep the batteries out of reach of babies and small children.
- h When loading the batteries into the camera, ensure that the battery polarity ( $\oplus$  and  $\ominus$ ) is as indicated on the camera.
- $\bullet$  Do not use new batteries together with used batteries. In the case of rechargeable batteries, do not use charged and discharged batteries together. Do not use batteries of different types or brands together.
- If you do not intend to use the camera for a long period of time, remove the batteries from the camera. (Note that if the camera is left with the batteries removed, the time and date settings are cleared.)
- The batteries may feel warm immediately after being used. Before removing the batteries, switch the camera off and wait until the batteries cool down.
- . When replacing the batteries, always fit 2 new batteries. Here, 'new batteries' refers to either recently purchased unused alkaline batteries, or Ni-MH (nickel metal hydride) batteries that have recently been fully recharged together.
- $\bullet$  In cold locations (at temperatures of +10°C/+50°F or below), battery performance deteriorates and the time for which they can be used shortens markedly. This is particularly true of alkaline batteries. In cold conditions, put the batteries in your pocket or a similar place to warm them before loading them into the camera. If you use a body warmer to warm the batteries, ensure that they are not in direct contact with the warmer.
- Soil (such as fingerprints) on the battery terminals can markedly reduce the number of available shots. Carefully wipe the battery terminals clean with a soft dry cloth before loading the batteries.
	- $\triangle$  If any liquid at all leaks from the batteries, wipe the battery compartment thoroughly and then load new batteries.
- $\triangle$  If any battery fluid comes into contact with your hands or clothing, flush the area thoroughly with water. Note that battery fluid can cause loss of eyesight if it gets into your eyes. If this occurs, do not rub your eyes. Flush the fluid out with clean water and contact your physician for treatment.

### ■ **Disposing of Batteries**

When disposing of batteries, do so in accordance with your local waste disposal regulations.

### ■**Notes on Small Rechargeable Batteries (Ni-MH batteries)**

- $\bullet$  Always use the special battery charger to charge AA-size Ni-MH batteries. Charge the batteries as described in the instructions provided with the battery charger.
- $\bullet$  Do not use the battery charger to charge batteries other than those specified for use with the charger.
- $\bullet$  Note that the batteries may feel warm immediately after being charged.
- $\bullet$  Ni-MH batteries are not charged at shipment. Be sure to charge the batteries before using them.
- **68 69** Take particular care not to leave Ni-MH batteries in the • The camera mechanism is such that it draws a minute amount of current even when the camera is switched off.

camera for a long period of time as they can become excessively discharged and may no longer be usable even when charged.

- $\bullet$  Ni-MH batteries self-discharge even when not used. Always charge Ni-MH batteries before using them. If the time for which a battery provides power shortens markedly when it has been correctly charged, this indicates that the battery has reached the end of its effective life and should be replaced.
- **Soiling (fingerprints, etc) on the terminals of Ni-MH** batteries can greatly reduce the number of available shots. When this occurs, clean the terminals carefully with a soft dry cloth. Then use up the remaining charge in the batteries and recharge them.
- h Newly purchased batteries or batteries that have been left unused for an extended period may not be fully charged. (This is indicated by the immediate display of the battery low warning or a low number of available shots.) This is a normal characteristic of the batteries and does not indicate a fault. Repeatedly charging and using the batteries 3 or 4 times will restore them to a normal condition.
- If you repeatedly charge a Ni-MH battery before it is fully discharged, it will suffer from the "memory effect"\*. causing the battery low warning to appear while there is still ample charge remaining in the battery. To restore the batteries to their normal condition, use up all the charge in the batteries before recharging them.

## **Notes on Using the AC Power Adapter**

Always use the AC-3V AC Power Adapter AC-3V (sold separately) with the FinePix A101 Digital Camera. The use of an AC power adapter other than the AC-3V could result in damage to your camera.

- could result in damage to your camera.<br>• Ensure that you do not touch the contact areas on the AC power adapter against any other metal object as this could cause a short circuit.
- $\bullet$  Do not plug the AC power adapter into the USB socket as this could damage your camera.
- . Do not plug in the AC power adapter while you are operating the camera using batteries. Switch the camera off first.
- $\bullet$  Do not load the batteries while you are operating the camera using the AC power adapter. Switch the camera off first.
- If you disconnect the AC power adapter when there are no batteries in the camera, the date may be cleared. If this occurs, reset the date.

# **Notes on the SmartMedia** ™ **Notes on the Power Supply**

The SmartMedia card supplied with your FinePix A101 camera is a new image recording medium developed especially for use in digital cameras. Each SmartMedia card contains a built-in semiconductor memory chip (NAND flash memory) which is used for storing digital image data.

Because the data is stored electronically, the stored image data can be erased from the card and new data recorded.

### ■**SmartMedia with IDs**

**70 710 710 710 710 710 120 120 120 120 120 120 120 120 120 120 120 120 120 120 120 120 120 120 120 120 120 120 120 120 120 120 120 120 120 120 120** The SmartMedia ID is a SmartMedia that has an individually assigned identification number. SmartMedia ID cards can be used with devices that use ID numbers for copyright protection or other purposes. This camera accepts SmartMedia ID cards in the same way as conventional SmartMedia cards.

### ■**Storing Data**

In the situations listed below, recorded data may be erased (destroyed). Please note that Fuji Photo Film Co., Ltd. accepts no responsibility whatsoever for the loss (destruction) of recorded data.

- ✽When the SmartMedia is used incorrectly by the owner or a third party
- ✽When the SmartMedia is exposed to static electricity or electrical noise

✽When the SmartMedia cover is opened or the SmartMedia removed and the camera is then switched off during data recording, during data erasing (SmartMedia formatting) or during frame advance when images are being played back.

**Back up important data onto another medium. (MO disk, floppy disk, hard disk, etc.)**

### ■**Notes on Handling SmartMedia**

- **Take care to hold the SmartMedia straight when you** load it into your camera.
- h Never remove the SmartMedia or switch the camera off during data recording, during data erasing (SmartMedia formatting) or during frame advance when images are being played back. These actions could result in damage to the SmartMedia.
- **.** Use only the SmartMedia specified for use with the FinePix A101. The use of other SmartMedia could damage the camera.
- **SmartMedia are precision electronic devices. Do not** bend, drop, or subject SmartMedia to excessive shocks.
- **Do not use or store SmartMedia in environments** likely to be affected by strong static electricity or electrical noise.

# **Notes on the SmartMedia**™

- h Do not use or store SmartMedia in very hot, humid or corrosive environments.
- **Take care not to touch the SmartMedia's contact area** or allow the area to become soiled. Use a dry lint-free cloth to wipe away any soiling that does occur.
- $\bullet$  To avoid damage caused by static electricity, always use the special static-free case provided during transportation or storage, or keep the SmartMedia in a storage case if available.
- **Do not carry SmartMedia in locations such as a** trouser pocket. This could subject the SmartMedia to excessive force when you sit down, thereby damaging the SmartMedia.
- **The SmartMedia may feel warm when it is removed** from the camera after extended periods of picture taking or image viewing. This is normal and does not indicate a fault.
- **Inserting a SmartMedia that is charged with static** electricity into your camera may result in a camera malfunction. If this occurs, switch the camera off and then on again.
- $\bullet$  Affix the label onto the designated area of the card. Do not use third-party labels as this can lead to problems when the card is inserted or removed.
- . When you attach the label, take care that it does not cover any of the write-protect area.

### ■**Notes on Using SmartMedia with a PC**

h If you intend to take photos using a SmartMedia that has been used on a PC, format the SmartMedia on your camera.

- . When you format a SmartMedia in the camera and then shoot and record images, a directory (folder) is automatically created. Image data is then recorded in this directory.
- $\bullet$  Do not change or delete the directory (folder) names or file names on the SmartMedia from your PC as this will make it impossible to use the SmartMedia in your camera.
- Always use the camera to erase image data on a SmartMedia.
- **To edit image data, copy the image data to the PC's** hard disk and then edit the copied data.

### ■**Specifications**

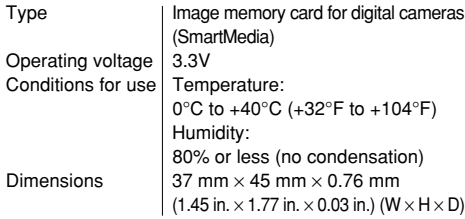

**Warning Displays**  $\longrightarrow$  The table below lists the warnings that are displayed on the LCD monitor

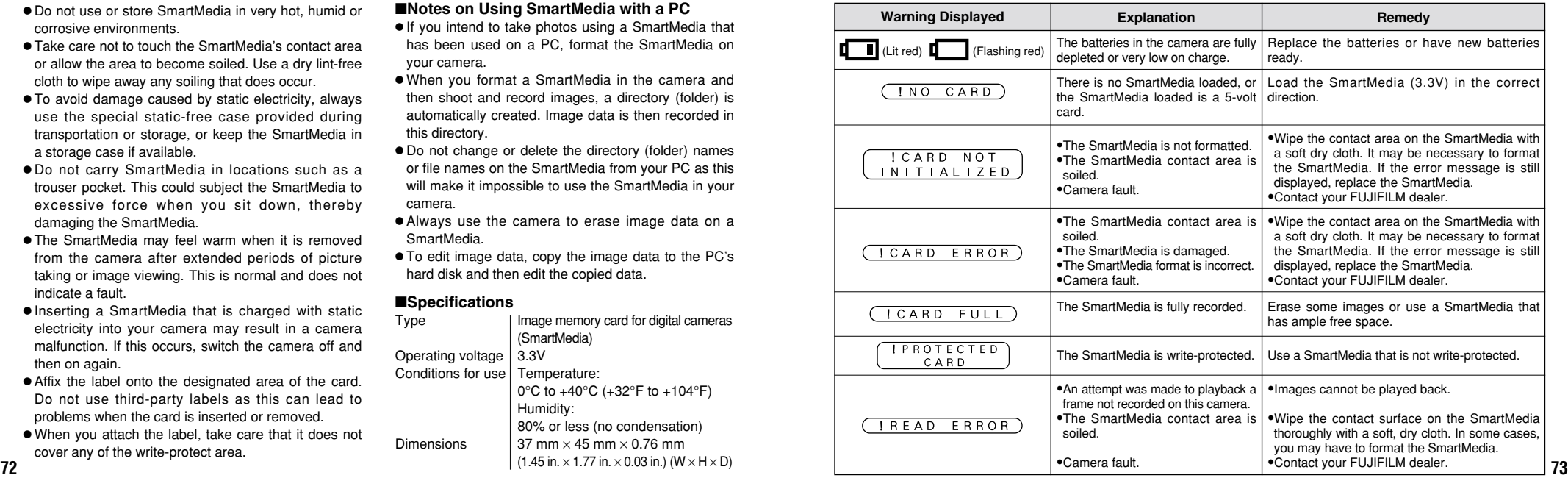

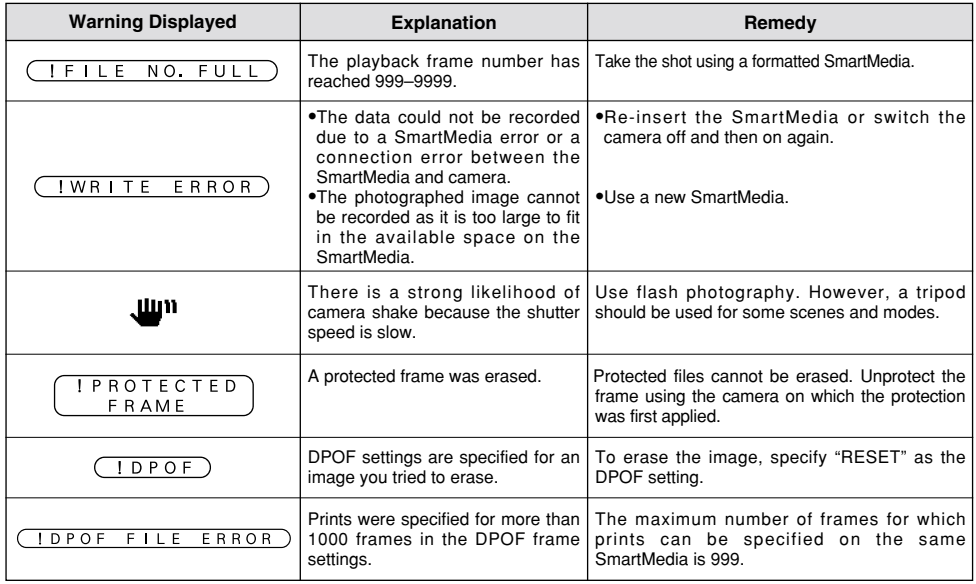

# **Troubleshooting**  $\rightarrow$  If you think the camera is faulty, check the following once more

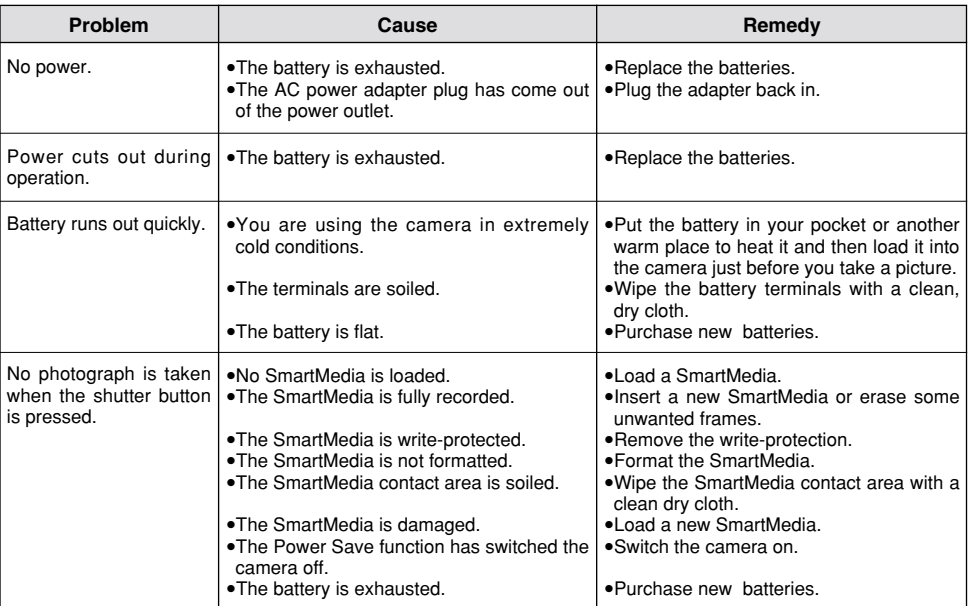

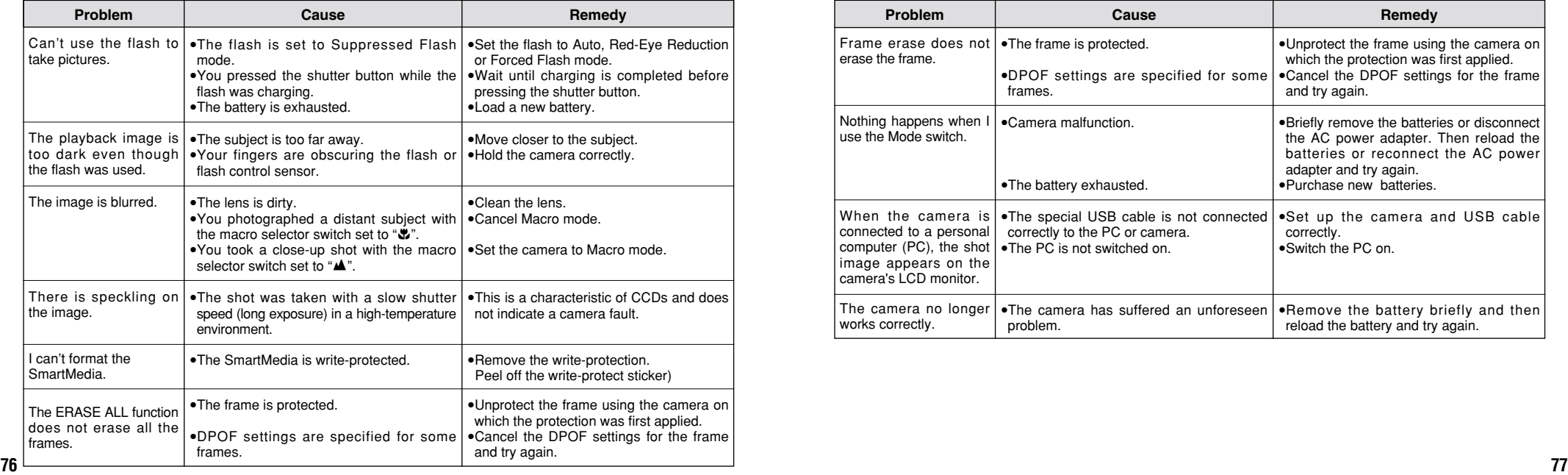

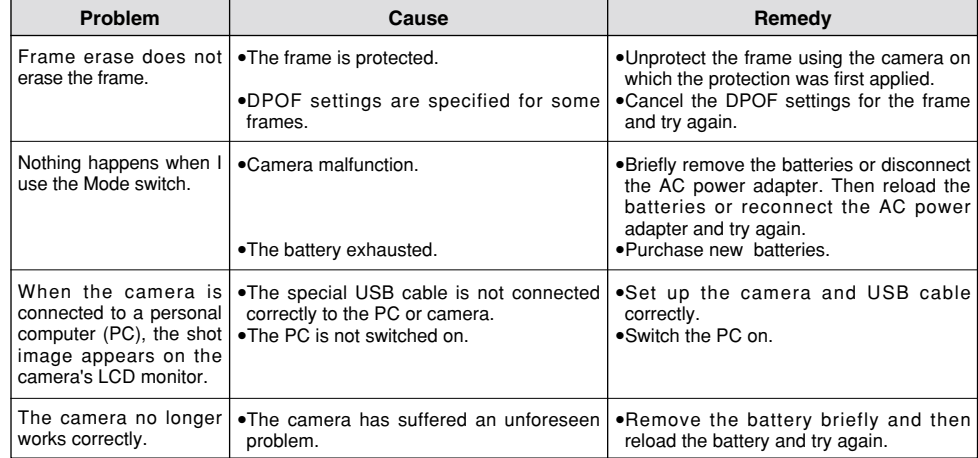

# **Specifications**

## **System**

 $\bullet$  Model: Digital Camera FinePix A101

### **e** CCD sensor:

1/2.7-inch square pixel CCD with RGB Filter (1.3 million pixels)

### $\bullet$  **Resolution:**

 $1280 \times 960$  pixels/640  $\times$  480 pixels

### **• File format:**

Still image: JPEG (Exif Ver.2.1), DPOF-compatible Movie: AVI format, Motion JPFG ✽Design rule for Camera File system Compliant

### **• Viewfinder**

Inverted Galiean finder; Frame coverag: 80%

### h **Lens**

Fujinon optical fixed-focus lens

### **e** Storage media

SmartMedia (3.3V, 2 to 128MB)

### **e Focus distance**

f=5.5 mm (equivalent to 36 mm on a 35 mm camera)

## • Number of frames recorded example of the Number of frames recorded example of  $\sim$  10 sec. timer clock

### **e** Exposure control

64 zones TTL metering, Program AE (exposure compensation available in Manual mode)

**e** Sensitivity

Equivalent to ISO 125

### $\bullet$  **White balance**

Auto (7 positions selectable in Manual mode)

### **• Focal range**

Normal: Approx. 80 cm/2.6 ft. to infinity Macro: Approx. 8 cm – 13 cm/3.1 in. – 5.1 in.

### $\bullet$  **Shutter speeds**

Variable-speed, 1/2 sec. to 1/1000 sec. (combined with mechanical shutter)

### **• Flash (Auto flash using flash control sensor)**

Effective range : Approx.  $0.8 \text{ m} - 3.0 \text{ m}$  (2.6 ft.  $-9.8 \text{ ft}$ .) Flash modes : Auto, Red-Eye Reduction, Forced Flash, Suppressed Flash, Slow Synchro

### **• LCD monitor**

1.6-inches, 55,000-pixels D-TFD

### **• Self-Timer**

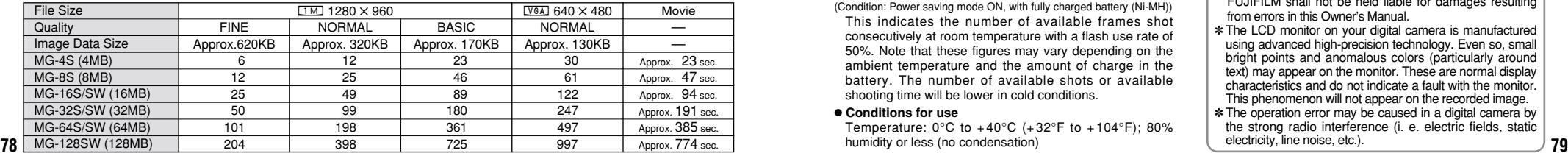

### **Input/Output Terminals**

**• ← (Special USB) socket** USB (1) for image data output with a personal computer **• DC IN 3V (Power input) socket** Socket for specified AC power adapter

## **Power Supply and Others**

### **• Power supply**

Use one of the following:

• 2AA-size alkaline batteries

- 2AA-size Ni-MH (nickel metal hydride) batteries (sold separately)
- AC Power Adapter AC-3V (sold separately)

### **• No. of available shots using battery (battery life)**

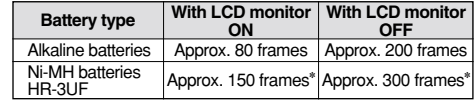

(Condition: Power saving mode ON, with fully charged battery (Ni-MH)) This indicates the number of available frames shot consecutively at room temperature with a flash use rate of 50%. Note that these figures may vary depending on the ambient temperature and the amount of charge in the battery. The number of available shots or available shooting time will be lower in cold conditions.

### **• Conditions for use**

Temperature:  $0^{\circ}$ C to  $+40^{\circ}$ C ( $+32^{\circ}$ F to  $+104^{\circ}$ F): 80% humidity or less (no condensation)

### **• Camera dimensions (W/H/D)**

98.5 mm  $\times$  64.5 mm  $\times$  40.5 mm/3.9 in.  $\times$  2.5 in.  $\times$  1.6in. (not including accessories and attachments)

**• Camera mass (weight)** Approx. 145 g/5.1 oz.

(not including accessories, batteries or SmartMedia)

### $\bullet$  **Weight for photography**

Approx. 200 g/7.1 oz.

(including batteries and SmartMedia)

h **Accessories**

See P.7

 $\bullet$  **Optional Accessories** See P.65, 66

✽ These specifications are subject to change without notice. FUJIFILM shall not be held liable for damages resulting from errors in this Owner's Manual.

- ✽ The LCD monitor on your digital camera is manufactured using advanced high-precision technology. Even so, small bright points and anomalous colors (particularly around text) may appear on the monitor. These are normal display characteristics and do not indicate a fault with the monitor. This phenomenon will not appear on the recorded image.
- ✽ The operation error may be caused in a digital camera by the strong radio interference (i. e. electric fields, static electricity, line noise, etc.).

# **Explanation of Terms**

### **DPOF:** Digital Print Order Format

DPOF is a format used for recording information on a storage media (image memory card, etc.) that allows you to specify which of the frames shot using a digital camera are printed and how many prints are made of each image.

### **EV:**

A number that denotes exposure. The EV is determined by the brightness of the subject and sensitivity (speed) of the film or CCD. The number is larger for bright subjects and smaller for dark subjects. As the brightness of the subject changes, a digital camera maintains the amount of light hitting the CCD at a constant level by adjusting the aperture and shutter speed. When the amount of light striking the CCD doubles, the EV increases by 1. Likewise, when the light is halved, the EV decreases by 1.

### **JPEG:**

Joint Photographics Experts Group

A file format used for compressing and saving color images. The compression ratio can be selected, but the higher the compression ratio, the poorer the quality of the expanded image.

### **Motion JPEG:**

A type of AVI (Audio Video Interleave) file format that handles images and sound as a single file. Images in the file are recorded in JPEG format. Motion JPEG can be played back by QuickTime 3.0 or later.

### **PC Card:**

A generic term for cards that meet the PC Card Standard.

### **PC Card Standard:**

A standard for PC cards determined by the PCMCIA.

### **PCMCIA:**

Personal Computer Memory Card International Association (US).

### **White Balance:**

**80 81** function that automatically matches the white balance is called **an Automatic White Balance function**.Whatever the kind of the light, the human eye adapts to it so that a white object still looks white. On the other hand, devices such as digital cameras see a white subject as white by first adjusting the color balance to suit the color of the ambient light around the subject. This adjustment is called matching the white balance. A

# **Safety Notes**

- **To ensure that you use your FinePix A101 camera** correctly, read these Safety Notes and your Owner's Manual carefully beforehand.
- After reading these Safety Notes, store them in a safe place.

### **About the Icons**

The icons shown below are used in this document to indicate the severity of the injury or damage that can result if the information indicated by the icon is ignored and the product is used incorrectly as a result.

### **WARNING serious injury can result if the This icon indicates that death or information is ignored. This icon indicates that personal**

**CAUTION injury or material damage can result if the information is ignored.**

The icons shown below are used to indicate the nature of the information which is to be observed.

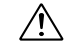

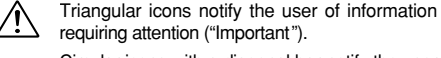

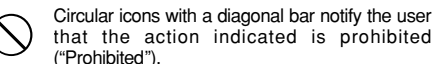

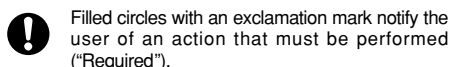

**WARNING**

**When a fault arises, switch the camera off and then remove the batteries and disconnect the AC power adapter.**

Continued use of the camera when it is emitting smoke, is emitting any unusual odor, or is in any other abnormal state can cause a fire or electric shock.

**Contact your FUJIFILM dealer.** 

### **Do not allow water or foreign objects to enter the camera.**

If water or a foreign object has entered the camera, switch the camera off and then remove the batteries and disconnect the AC power adapter.

Unplug from power socket.

RZ-

Continued use of the camera can cause a fire or electric shock.

**• Contact your FUJIFILM dealer.** 

### **Do not place the camera on an unstable surface.**

This can cause the camera to fall or tip over and cause injury.

**Do not use the camera in the bathroom or shower.**

This can cause a fire or electric shock.

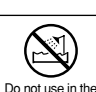

bathroom or shower.

# **WARNING**

Do not disassemble.

### **Never attempt to modify or disassemble the camera. (Never open the casing.)**

Do not use the camera when it has been dropped or the casing is damaged. This can cause a fire or electric shock. ● Contact your FUJIFILM dealer.

**Never attempt to take pictures while in motion.**

Do not use the camera while you are walking or operating a moving car or other vehicle.

This can result in you falling down or being involved in a traffic accident.

**Do not heat, modify or attempt to disassemble the batteries.**

**Do not drop or subject the batteries to impacts.**

**Do not attempt to recharge lithium or alkaline batteries. Do not store the batteries with metallic**

### **products.**

Any of these actions can cause the batteries to burst or leak and cause fire or injury as a result

## **WARNING**

**Do not touch any metal parts of the camera during a thunderstorm.** This can cause an electric shock due to induced current from the lightning discharge.

**Do not use the batteries except as specified.** Load the batteries with the poles positioned

as indicated by the  $\oplus$  and  $\ominus$  marks.

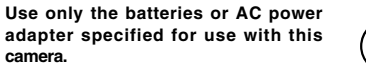

The use of other power sources can cause a fire.

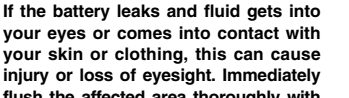

**flush the affected area thoroughly with clean water and seek medical treatment.**

**When discarding or storing batteries, cover the battery terminals with insulation tape.**<br>• Contact with other metallic objects or

**82 83** batteries could cause the batteries to ignite or burst.

# $\bigwedge$  CAUTION

**Do not use this camera in locations severely affected by oil fumes, steam, humidity or dust.**

This can cause a fire or electric shock.

**Do not leave this camera in places subject to extremely high temperatures.** Do not leave the camera in locations such as a sealed vehicle or in direct sunlight.

This can cause a fire.

**Do not place heavy objects on the camera.**

This can cause the heavy object to tip over or fall and cause injury.

**Do not move the camera while the AC power adapter is still connected.**

This can damage the power cord or cables and cause a fire or electric shock.

**Do not cover or wrap the camera or the AC power adapter in a cloth or quilt.**

This can cause heat to build up and distort the casing or cause a fire.

# $\sqrt{N}$  CAUTION

**Remove the batteries and disconnect the AC power adapter when you are cleaning the camera or if you intend to leave the camera unused for a long period.**

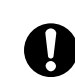

Failure to do so can cause a fire or electric shock.

**Do not use the flash close to anyone ' s eyes.**

This can cause temporary damage to the person 's eyesight.

**Request regular internal testing and cleaning for your camera.**

Build-up of dust in your camera can cause<br>a fire or electric shock

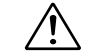

U.

a fire or electric shock.<br>• Contact your FUJIFILM dealer to request internal cleaning every 2 years.

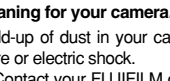

# **EC Declaration of Conformity Memo**

### We

Name : Fuji Photo Film (Europe) G.m.b.H.<br>Address : Heesenstrasse 31 Heesenstrasse 31 40549 Dusseldorf, Germany

# declare that the product<br>Product Name:

Product Name : FUJIFILM DIGITAL CAMERA FinePix A101 Manufacture's Name : Fuji Photo Film Co., Ltd. 26-30, Nishiazabu 2-chome, Minato-ku, Tokyo 106-8620, Japan

### is in conformity with the following Standards

Safety : EN60950 EMC : EN55022 : 1998 Classe B<br>
EN55024 : 1998  $EN55024$ EN61000-3-2 : 1995 + A1:1998 + A2:1998

following the provision of the EMC Directive (89/336/EEC, 92/31/EEC and 93/68/EEC) and Low Voltage Directive (73/23/EEC).

Dusseldorf, Germany September 1, 2001

Place Date Date Signature/Managing Director

Managide

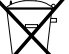

Bij dit produkt zijn batterijen geleverd. Wanneer deze leeg zijn, moet u ze niet weggooien maar inleveren als KCA

# **D** FUJIFILM

# FUJI PHOTO FILM CO., LTD.<br>
26-30, Nishiazabu 2-chome, Minato-ku, Tokyo 106-8620, Japan<br>
Co. 20, Nishiazabu 2-chome, Minato-ku, Tokyo 106-8620, Japan

Printed in Japan FGS-103107-FG